**Google for Education** 

# Användarhandbok för Google Classroom

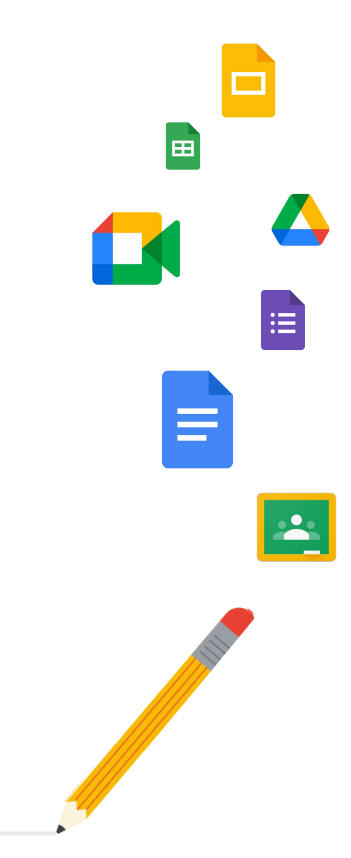

Uppdaterades: maj 2022

### I den här handboken finns stegvisa anvisningar om hur du kommer igång med Google Classroom

### 弫

#### [Administratörer](#page-4-0)

Läs om hur du skapar organisationsgrupper, anger behörigheter och hittar granskningsloggar och rapporter.

# Į

#### [Lärare](#page-29-0)

Ta reda på hur du lägger upp klasserna, organiserar hemuppgifter, sätter betyg, ger utförlig feedback och mycket annat.

#### Första gången du utforskar Classroom?

Kontakta en expert och få mer information [här.](https://edu.google.com/products/classroom/)

 $\overline{\mathbf{z}}$ 

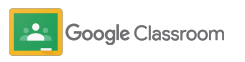

### Innehåll

#### [Komma igång](#page-5-0)

[Registrera dig för Google Workspace](#page-6-0) for [Education](#page-6-0)

[Tilldela användare och styra åtkomst](#page-8-0)

[Verifiera lärare](#page-11-0)

[Ändra användarroller](#page-13-0)

[Ange behörigheter](#page-15-0)

[Aktivera Google Meet](#page-17-0)

[Hantera inställningar för vårdnadshavare](#page-20-0)

[Ytterligare administratörsresurser](#page-28-0)

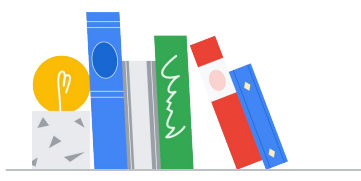

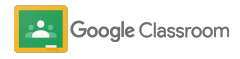

#### [Verktyg för synlighet och kontroll](#page-22-0)

[Få åtkomst till granskningsloggar](#page-23-0)

[Visa användningsrapporter](#page-24-0)

[Ansluta Classroom till systemet för](#page-26-0) [elevinformation](#page-26-0) och exportera betyg

#### **Lärare**

### Innehåll [Verktyg för hantering och](#page-46-0)

[Komma igång](#page-30-0)

[Logga in](#page-31-0)

[Lägga upp en klass](#page-32-0)

[Lägga till elever i en klass](#page-33-0)

[Skapa en hemuppgift](#page-34-0)

[Schemalägga inlägg för flera klasser](#page-38-0)

[Använda plagiatrapporter](#page-39-0)

[Lägga upp meddelanden](#page-41-0)

[Konfigurera och gå med i videosamtal i Meet](#page-42-0)

[organisering](#page-46-0) 

[Visa statusen för hemuppgifter](#page-47-0)

[Ge mer utförlig feedback](#page-49-0)

[Sätta betyg med bedömningskriterier](#page-52-0)

[Lämna tillbaka elevernas arbeten](#page-54-0)

[Uppdatera betygsboken](#page-55-0)

[Exportera betyg till systemet för](#page-57-0) [elevinformation](#page-57-0)

[Återanvända hemuppgifter](#page-59-0)

[Automatiska sammanfattningar för](#page-61-0) [vårdnadshavare](#page-61-0)

[Verktyg för individanpassad](#page-63-0)  [undervisning](#page-63-0) 

**[Tillgänglighetsresurser](#page-64-0)** 

[Automatiska inlämningsdatum i Kalender](#page-65-0)

[Anpassad att göra-lista för elever](#page-67-0)

[Använda plagiatrapporter](#page-68-0) 

[Ytterligare resurser för lärare](#page-69-0) 

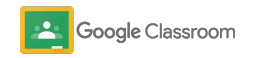

[Skapa ett bedömningskriterium](#page-44-0) 

Äganderättsskyddat och konfidentiellt

# <span id="page-4-0"></span>Administratörer

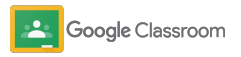

<span id="page-5-0"></span>**Administratörer** 

## Komma igång

Det är enkelt att konfigurera Classroom för en skola. Du kan anpassa behörigheter och användarroller för bättre hantering av skolan eller skolorna.

Öppna [resurser för Google](#page-28-0) [Classroom-administratörer](#page-28-0) om du vill läsa mer om hur du konfigurerar Google Workspace for Education, vanliga frågor och användbara resurser.

- ➔ **Registrera dig för** Google Workspace for Education för att aktivera Classroom
- ➔ **Tilldela användare** [och styr åtkomsten genom att](#page-8-0)  [skapa organisationsenheter och grupper](#page-8-0)
- ➔ **[Verifiera lärare](#page-11-0)** [för fler funktioner](#page-11-0)
- ➔ **[Ändra användarrollerna](#page-13-0)** [för att se till att](#page-13-0)  [användarna har identifierats korrekt](#page-13-0)
- ➔ **[Ange behörigheter](#page-15-0)** [för domänen för att ange vem](#page-15-0)  [som kan skapa klasser](#page-15-0)
- ➔ **[Aktivera Google Meet](#page-17-0)** för bättre samarbete
- ➔ **[Hantera inställningar för vårdnadshavare](#page-20-0)** för att [underlätta kommunikationen med vårdnadshavare](#page-20-0)

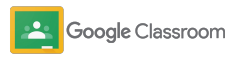

### <span id="page-6-0"></span>Kontrollera att du är registrerad för Google Workspace for Education

Vi rekommenderar att du registrerar dig för Google Workspace for Education när du använder Classroom eftersom du då får sömlös integrering med verktyg som Google Dokument, Google Meet och Gmail. Classroom ingår redan i Google Workspace for Education och kan användas med samarbetsverktygen i Google Workspace för att snabbt komma igång med undervisningen och ge lärarna fler möjligheter.

Ta reda på mer om de olika utgåvorna av [Google](#page-71-0) [Workspace for Education](#page-71-0) för att hitta de rätta lösningarna för institutionen.

#### 31

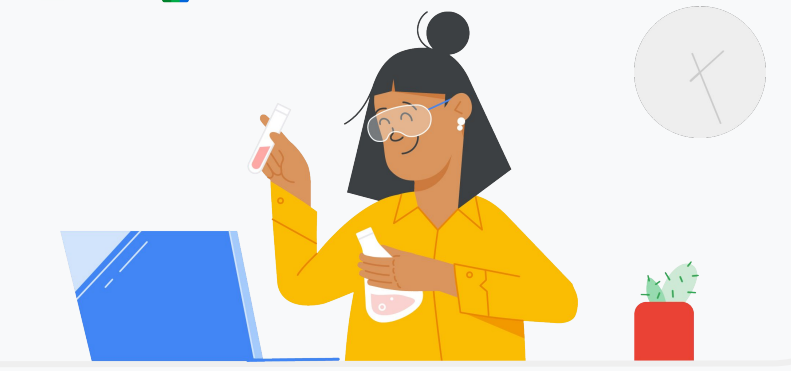

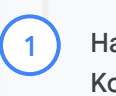

Har du inte registrerat dig för Google Workspace for Education ännu? Kom igång nu.

Öppna [registreringssidan Kom igång med Google for Education](https://edu.google.com/contact/) och ange uppgifterna i formuläret.

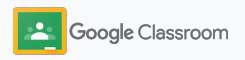

### Se till att du är registrerad för Google Workspace for Education

2

3

- Läs igenom Google Workspace for Educations villkor i Avtal och samtycke för skolor och klicka på **Godkänn och fortsätt**.
- När du har registrerat dig delar vi administratörskonsolen för Google Workspace med dig – där kan du bekräfta att du äger domänen och fortsätta konfigurera tjänster för användarna.

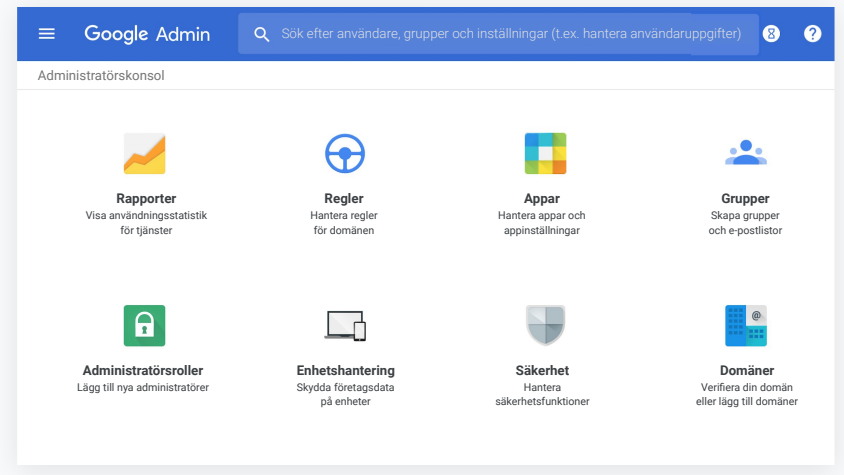

Läs mer i [hjälpcentret för Google Workspace-administratörer.](https://support.google.com/a/answer/2856827?hl=en)

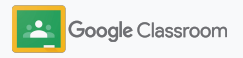

### <span id="page-8-0"></span>Tilldela användare och styra åtkomst

När du har registrerat dig för Google Workspace for Education och fått åtkomst till administratörskonsolen för Google Workspace, kan administratörerna aktivera åtkomst till Google Classroom utifrån organisationsenhet – eller utifrån grupper – och se till att eleverna och lärarna har åtkomst till de verktyg de behöver.

[Läs mer](https://support.google.com/a/answer/4352075) om organisationsenheter och organisationsstrukturer.

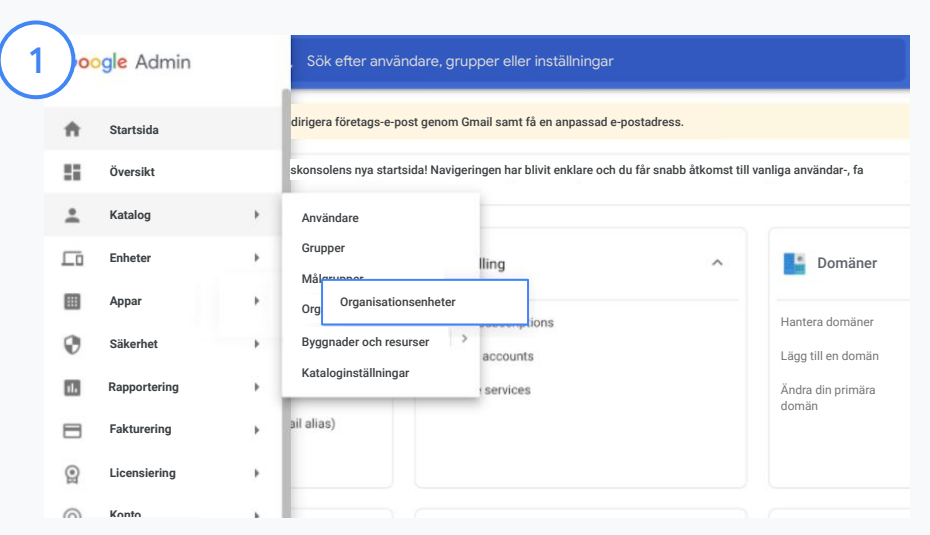

#### Skapa organisationsenheter

[Logga in på](https://accounts.google.com/ServiceLogin/webreauth?continue=https%3A%2F%2Fadmin.google.com%2F&authuser=0&passive=3600&flowName=GlifWebSignIn&flowEntry=ServiceLogin) Googles administratörskonsol.

Öppna menyn, välj Katalog och klicka på Organisationsenheter.

Håll muspekaren över organisationen och klicka på Skapa ny organisationsenhet.

Ange ett namn under Namn på organisationsenheten och klicka på Skapa.

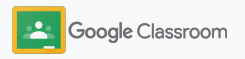

### Tilldela användare och styra åtkomst

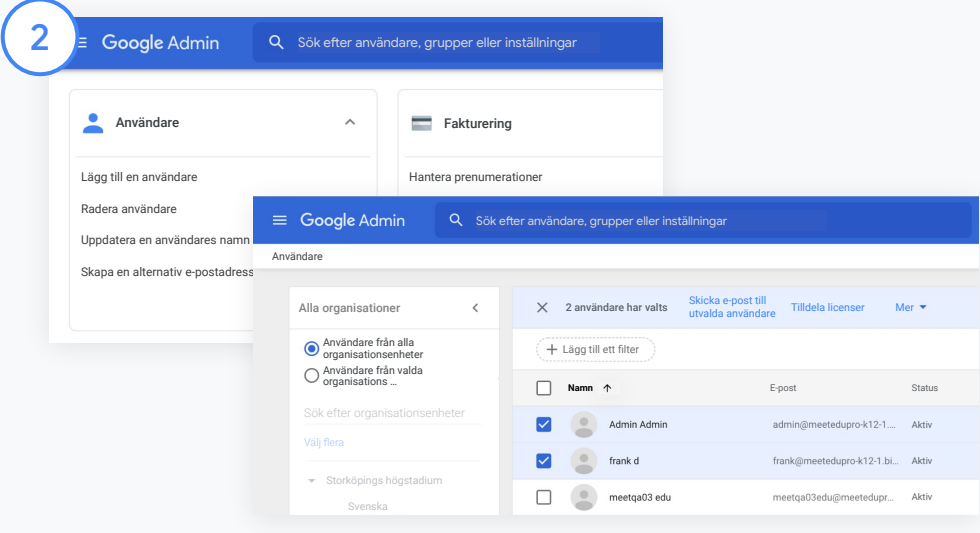

Lägg till användare i en organisationsenhet

Öppna Användare i administratörskonsolen och klicka på organisationsenheten där användarna finns.

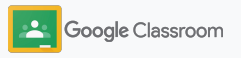

### Tilldela användare och styra åtkomst

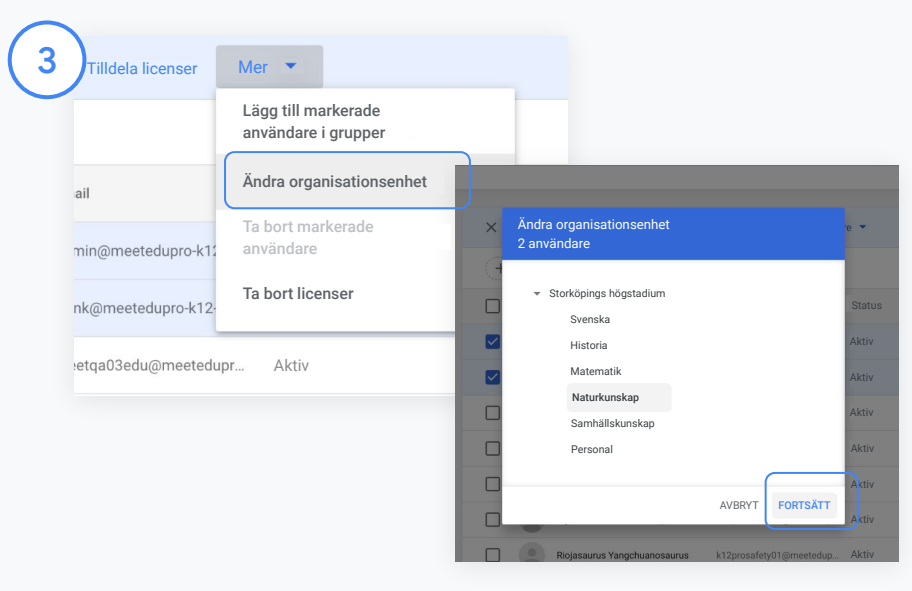

Klicka på Mer högst upp och välj Ändra organisationsenhet.

Välj den nya organisationen i dialogrutan. Klicka på Fortsätt och välj Ändra.

Bevilja åtkomst och aktivera eller inaktivera funktioner i Classroom utifrån organisationsenhet eller grupp.

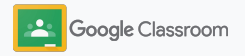

### <span id="page-11-0"></span>Verifiera lärare

När användarna loggar in på Classroom för första gången blir de identifierade som lärare eller elever. När lärare loggar in läggs de automatiskt till i Classrooms lärargrupp för att invänta godkännande av administratören.

Administratörer måste verifiera lärarna för att de ska få pedagogåtkomst till Classroom och möjlighet att lägga upp klasser, skapa hemuppgifter och kommunicera med vårdnadshavare.

[Ta reda på mer](https://support.google.com/edu/classroom/answer/6071551?hl=en&ref_topic=6024979) i hjälpcentret.

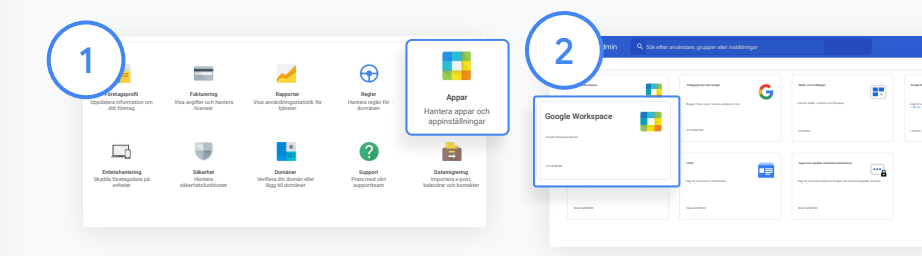

Verifiera lärare

Öppna Appar i administratörskonsolen.

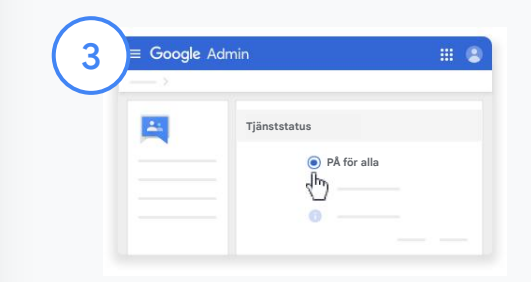

Klicka på Google Groups for Business och välj Redigera tjänst uppe till höger på sidan.

Aktivera tjänsten genom att välja På för alla och klicka på Spara.

Välj Google Workspace.

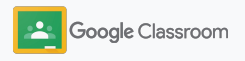

### Verifiera lärare

4

 $\left(5\right)$ 

Öppna [Classrooms lärargrupp](https://classroom.google.com/teacher-group) i ett webbläsarfönster. Klicka på Väntande medlemmar under Personer.

Markera kryssrutan bredvid användarens namn och klicka på Godkänn sökande eller Avvisa sökande.

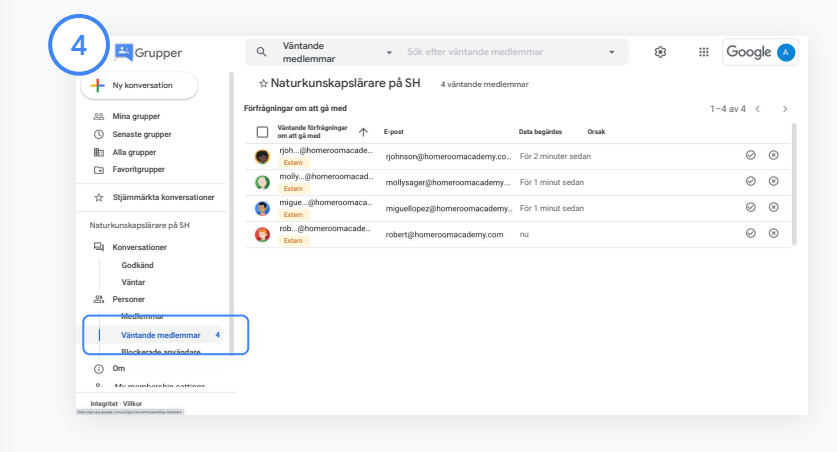

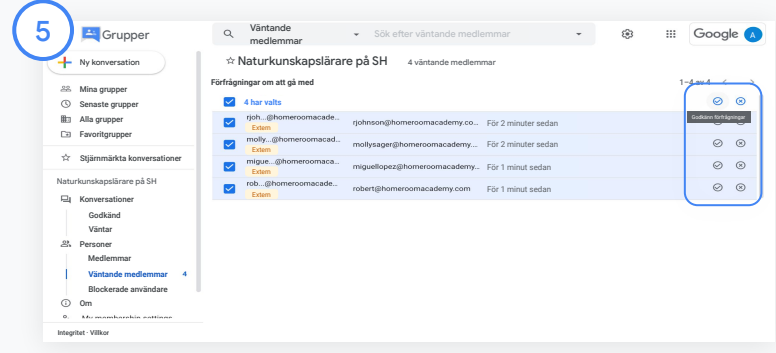

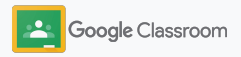

### <span id="page-13-0"></span>Ändra användarroller

I Classroom identifieras användare antingen som lärare eller elever. Om det behövs kan administratörer uppdatera en användares roll från elev till lärare, eller vice versa, för att utöka användarens behörighetsinställningar.

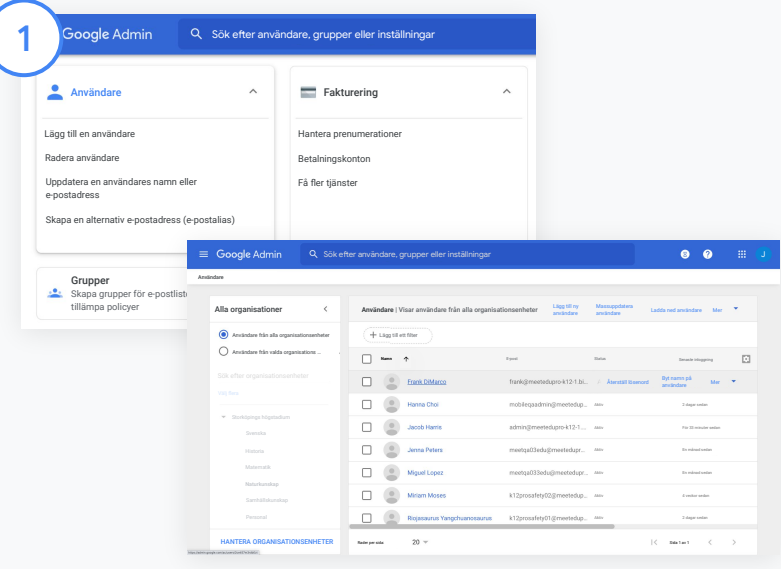

Öppna Användare i administratörskonsolen.

Välj användarens namn i listan Användare och öppna hens kontosida.

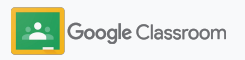

### Ändra användarroller

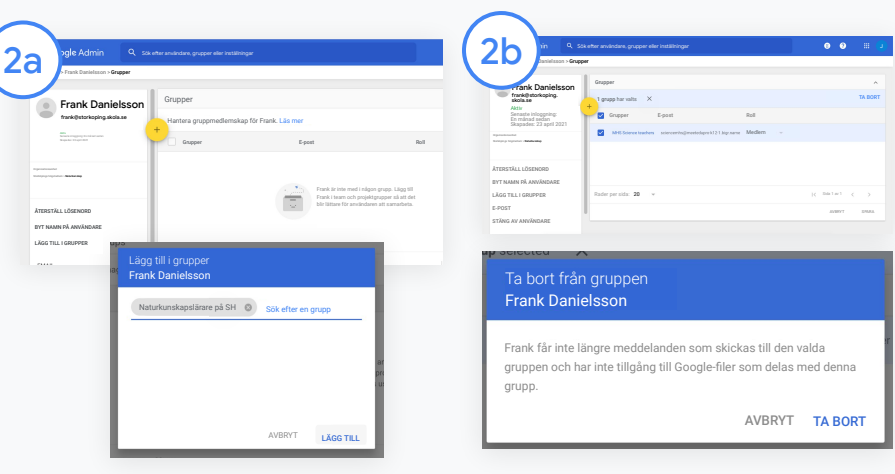

Klicka på Grupper och välj Lägg till + för att ändra rollen.

Så här ändrar du en användares roll från elev till lärare:

- Klicka på Lägg till och ange namnet på den grupp där du vill lägga till användaren. När du skriver visas matchande grupper i Classroom.
- Klicka på rätt grupp och välj Lägg till.

Så här ändrar du en användares roll från lärare till elev:

- Markera kryssrutan vid lärargruppens namn och klicka på Ta bort till höger.
- Klicka på Ta bort igen

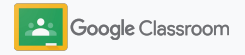

### <span id="page-15-0"></span>Ange behörigheter

Hantera rollbehörigheter för skolans domän genom att konfigurera lärarbehörigheter. Med lärarbehörigheter kan lärare skapa och hantera klasser.

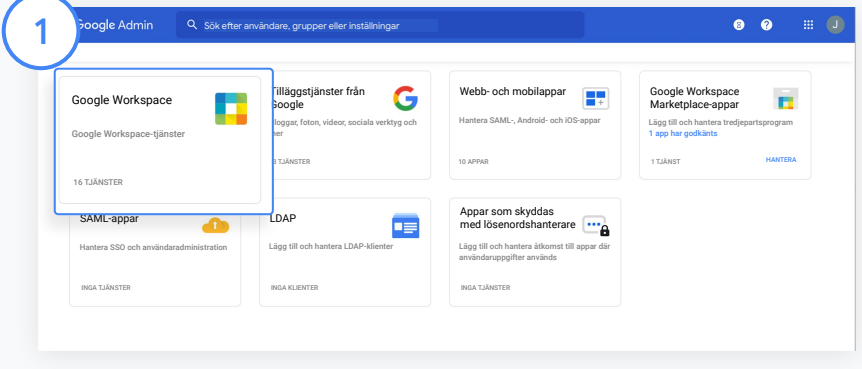

Öppna Appar i administratörskonsolen och välj Google Workspace.

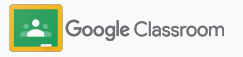

2

3

4

### Ange behörigheter

- Välj Classroom i listan över tjänster i gränssnittet för Google Workspace.
- Öppna Allmänna inställningar, håll muspekaren över Lärarbehörigheter och klicka på Redigera. Välj mellan:
	- Alla på den här domänen (lärare och elever)
	- Alla väntande och verifierade lärare
	- Enbart verifierade lärare (rekommenderas)

Klicka på Spara för att tillåta att klasser skapas utifrån den valda gruppen ovan.

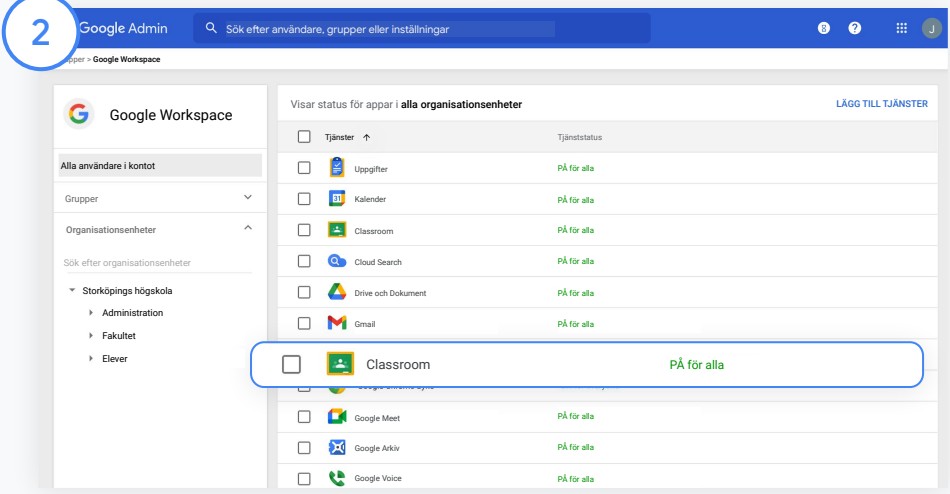

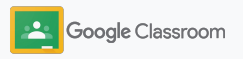

### <span id="page-17-0"></span>Aktivera Google Meet

Konfigurera Meet – tillgängligt direkt i Classroom så att lärare kan anordna större\* och säkrare videomöten.

Lärare kan hantera, starta och gå med i videomöten i Meet för enskilda klasser direkt i Classroom, vilket gör det enkelt och säkert för både elever och lärare att gå med.

\*Videokonferenser kan ha upp till 100 användare i Google Workspace for Education Fundamentals, upp till 250 användare i Teaching and Learning Upgrade och upp till 500 användare i Education Plus.

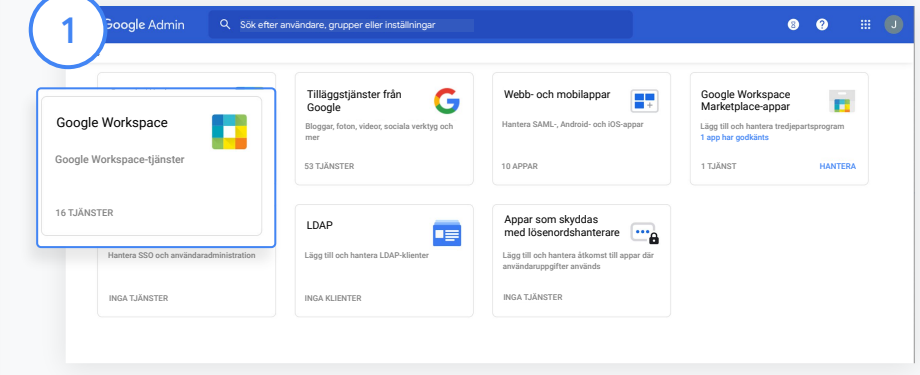

#### Aktivera Google Meet

Klicka på Appar i administratörskonsolen och klicka sedan på Google Workspace.

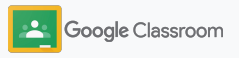

### Aktivera Google Meet

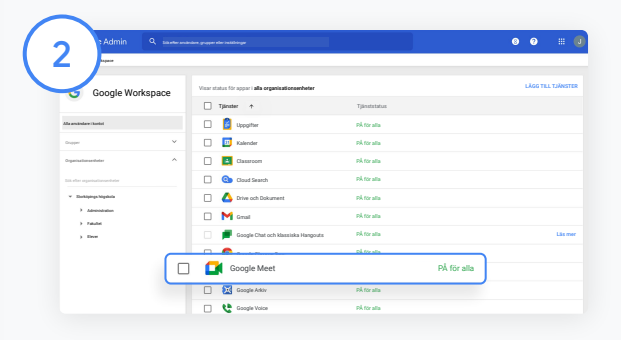

Välj Google Meet i listan över tjänster i gränssnittet för Google Workspace.

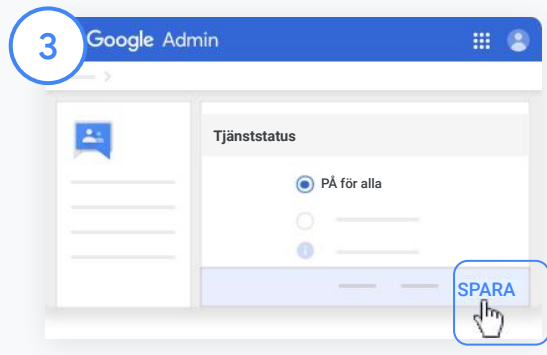

Klicka på nedåtpilen bredvid Tjänststatus.

Välj PÅ för alla eller AV för alla för att ändra inställningarna för hela organisationen och klicka på Spara.

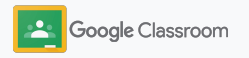

### Aktivera Google Meet

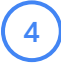

Tillåt att användarna skapar nya videomöten:

Öppna Meet i administratörskonsolen och klicka på Meet-videoinställningar. Välj en organisationsenhet.

5

Välj Videosamtal och markera kryssrutan Låt användarna ringa video- och röstsamtal. Klicka på Spara.

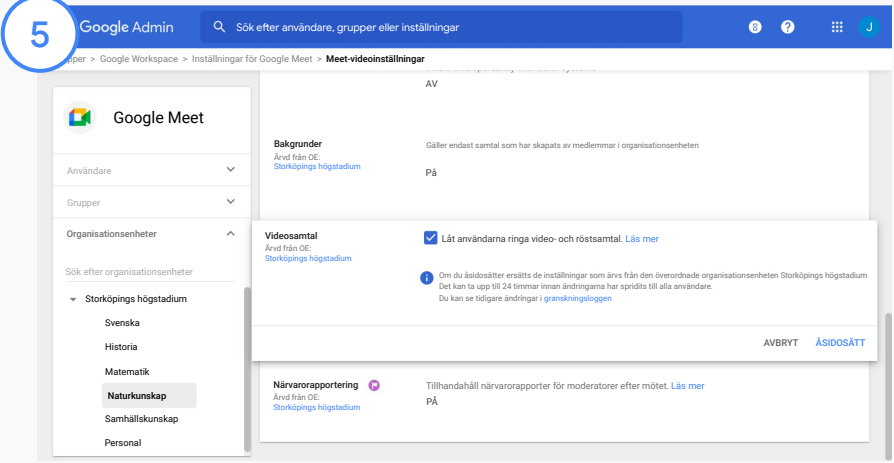

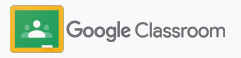

### <span id="page-20-0"></span>Hantera inställningar för vårdnadshavare

Gör det möjligt för vårdnadshavare att hålla koll på elevernas framsteg via automatiska e-postsammanfattningar och ge lärare behörighet att bjuda in eller ta bort vårdnadshavare.

När e-postsammanfattningar är aktiverade länkas vårdnadshavarna till sin elev och kan få uppdateringar om hens resultat, nya hemuppgifter, kommande inlämningsdatum och arbeten som saknas.

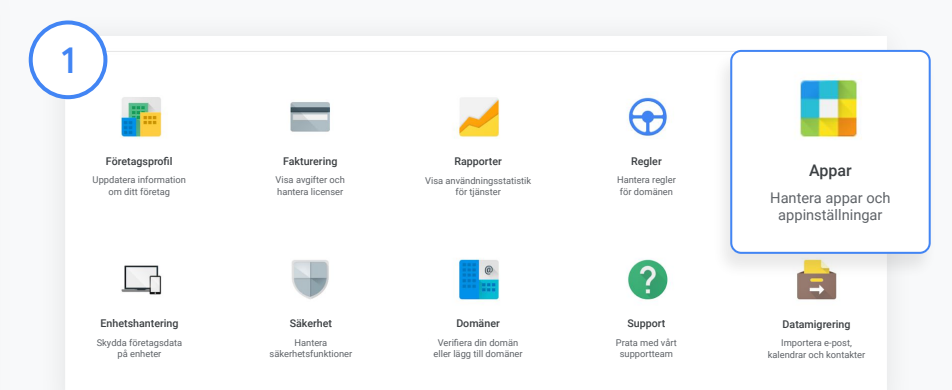

Aktivera e-postsammanfattningar för vårdnadshavare

Klicka på Appar i administratörskonsolen.

Öppna Google Workspace och välj Classroom.

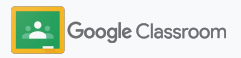

### Hantera inställningar för vårdnadshavare

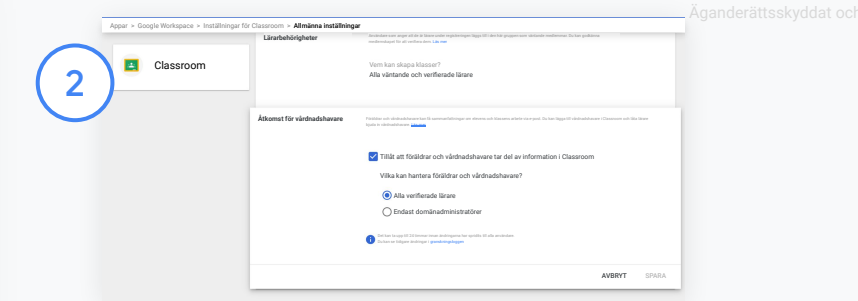

Klicka på Allmänna inställningar.

Under Åtkomst för vårdnadshavare – klicka på Tillåt att föräldrar och vårdnadshavare tar del av information i Classroom.

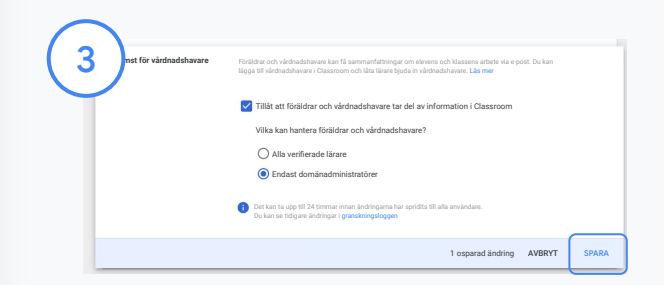

#### Hantera vem som kan bjuda in och ta bort vårdnadshavare

Välj Åtkomst för vårdnadshavare under Allmänna inställningar. Under Vilka kan hantera föräldrar och vårdnadshavare? ska du sedan välja mellan nedanstående alternativ och klicka på Spara.

- Alla verifierade lärare
- Endast domänadministratörer

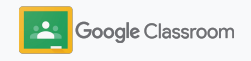

<span id="page-22-0"></span>**Administratörer** 

### Verktyg för synlighet och kontroll

Tillhandahåll en säker miljö som kan anpassas och utvecklas när skolans behov ändras.

- ➔ [Öppna granskningsloggar från Classroom](#page-23-0) för att utreda viktiga händelser
- ➔ [Visa användningsrapporter](#page-24-0) för att övervaka aktivitet och trender utifrån roll
- ➔ [Anslut systemet för elevinformation](#page-26-0) till Classroom så att lärare enkelt kan exportera elevernas betyg

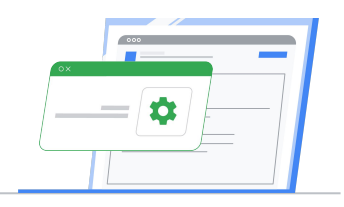

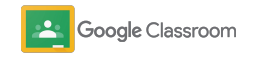

### <span id="page-23-0"></span>Åtkomst till granskningsloggar från Classroom

Hitta exakta händelser i Classroom direkt i administratörskonsolen. Visa detaljer om vilken händelse som inträffat i Classroom och var, när och av vem den utfördes.

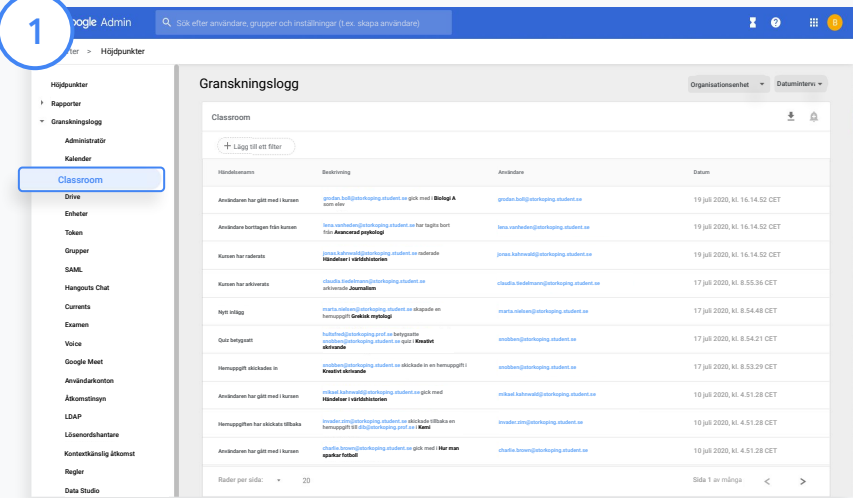

Öppna Rapporter i administratörskonsolen. Under Granskningslogg till vänster ska du klicka på Classroom.

Leta reda på det du behöver och sök efter en händelse, händelsebeskrivning, användare och tidsstämpel.

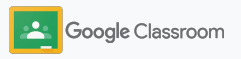

### <span id="page-24-0"></span>Visa användningsrapporter

Förstå användningstrender och håll koll på användaraktivitet i Classroom för skolan. Du kan exempelvis se antalet aktiva klasser och inlägg som skapats av lärare och elever – eller utreda problem, till exempel vem som raderade en elev eller klass.

Du kan göra följande i en rapport:

- Justera filtren och ge dataset fler klassificeringar
- Ladda ned en rapport för rapportering och distribution

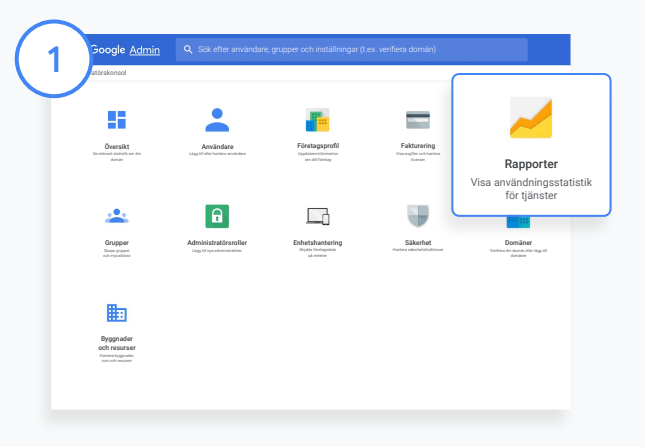

2

Öppna en rapport för Classroom Öppna Rapporter i administratörskonsolen. Klicka på Classroom under Apprapporter till vänster.

Scrolla till ett diagram och peka på det för att visa statistik utifrån datum.

Längst ned i Skapade inlägg kan du markera eller avmarkera en kryssruta för att sortera efter lärare eller elever.

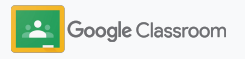

### Visa användningsrapporter

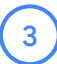

#### Visa data om användning utifrån användare

I Rapporter väljer du Användarrapporter och klickar på Appanvändning.

### 4

#### Välj Lägg till ett filter och klicka på Användarnamn.

Ange användarens namn eller e-postadress och klicka på namnet för att visa användningen.

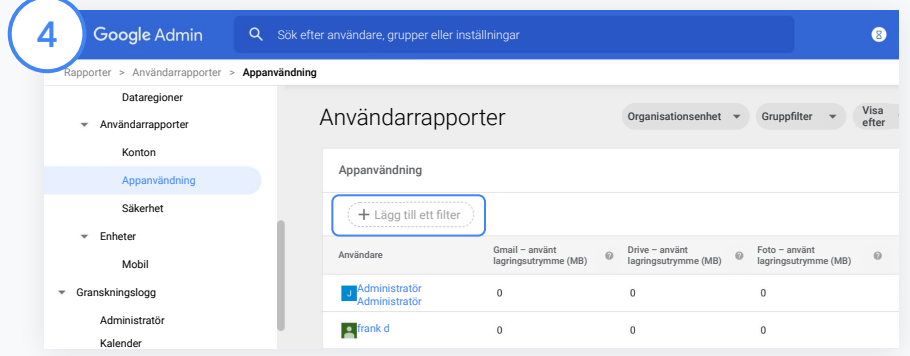

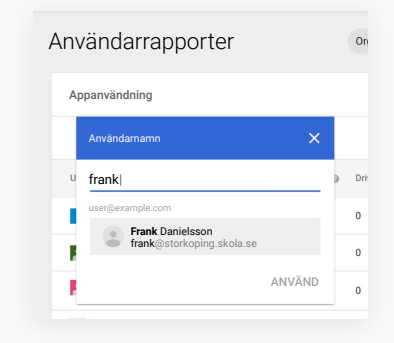

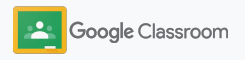

### <span id="page-26-0"></span>Ansluta Classroom till systemet för elevinformation och exportera betyg

Integrera Classroom sömlöst i skolans system för elevinformation så att lärare kan lägga till och ta bort länkar till klasser samt exportera resultat och hemuppgifter som saknas i betygsböckerna.

Export med systemet för elevinformation är tillgängligt för följande partner\* med API:et One Roster:

- Infinite Campus-användare med en Campus Learning-licens
- Skyward-användare (version 2.0) med en LMS API-licens
- Follett Aspen-användare med version 6.2 eller senare

Besök hjälpcentret för Classroom för att [ta reda på mer.](https://support.google.com/edu/classroom/answer/9356588?hl=en&ref_topic=10301938#zippy=)

Skriv först ned [OAuth-användaruppgifterna](https://support.google.com/edu/classroom/answer/9356588?hl=en&ref_topic=10301938#zippy=%2Cconnect-classroom-to-infinite-campus%2Cconnect-classroom-to-skyward) från systemet för elevinformation.

Anslut Classroom till respektive system för elevinformation genom att besöka [classroom.google.com/admin](https://classroom.google.com/admin).

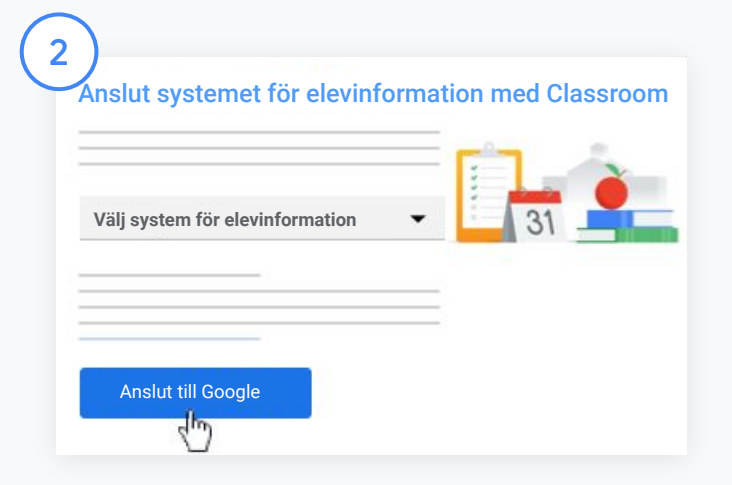

Klicka på nedåtpilen bredvid Välj system för elevinformation och välj leverantör.

Klicka på Anslut till Google.

1

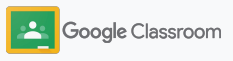

### Ansluta Classroom till systemet för elevinformation och exportera betyg

3

5

6

Klicka på Anslut under Konfiguration av system för elevinformation.

Ange OAuth-användaruppgifterna (webbadress för värden, åtkomstnyckel, hemlig kod).

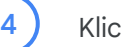

#### Klicka på Auktorisera.

Under Lärarbehörigheter ska du markera ryssrutan bredvid Aktivera export av klassuppgifter och betyg.

Klicka på Spara.

Anslut systemet för elevinformation med Classroom

Webbadress för värd

3

Åtkomstnyckel

Hemlig kod

Avbryt Auktorisera

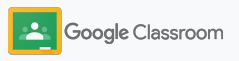

### <span id="page-28-0"></span>Resurser för Google Classroom-administratörer

Förutom den här guiden, ta gärna en titt på de ytterligare resurser som har utformats för att hjälpa administratörer att använda Classroom fullt ut.

Är Google **Workspace** nytt för dig?

G

Välkommen! Ta reda på mer genom att läsa [Vanliga frågor](#page-72-0) [om](#page-72-0) Google Workspace for Education och kom igång med [snabbstartsguiden för](https://docs.google.com/document/d/1iSAa1EGbR7t3inUBkkANeY8qKMT9ROWZeTh2V8Cmfi8/edit#heading=h.ypeyiym9leg3) [IT-konfiguration.](https://docs.google.com/document/d/1iSAa1EGbR7t3inUBkkANeY8qKMT9ROWZeTh2V8Cmfi8/edit#heading=h.ypeyiym9leg3)

Ge lärare och elever fler möjligheter

 $\overline{\phantom{a}}$ 

Med hubbarna [Lärarcentret](https://teachercenter.withgoogle.com/), [Undervisa hemifrån](https://teachfromhome.google/intl/en/) och [Inlärning i hemmet](https://learnathome.withyoutube.com/) får du ut mesta möjliga av Google Workspace for Education och Classroom.

#### Håll kontakten

Ta del av senaste nytt och uppdateringar från Google på [The Keyword](https://www.blog.google/) och [Google](https://gsuiteupdates.googleblog.com/) [Workspace Updates-bloggen](https://gsuiteupdates.googleblog.com/).

### 6

#### Behöver du hjälp?

Du kan få support för alla Google Workspace for Education-utgåvor via telefon, e-post eller online. Besök [hjälpcentret för administratörer](https://support.google.com/a#topic=4388346), [hjälpcentren för Google for](https://support.google.com/edu/answer/9804057) [Education](https://support.google.com/edu/answer/9804057) och [Googles](https://edudirectory.withgoogle.com/) [Partners-katalog.](https://edudirectory.withgoogle.com/)

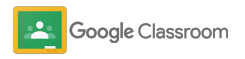

Äganderättsskyddat och konfidentiellt

# <span id="page-29-0"></span>**Lärare**

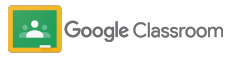

I Classroom finns allt för undervisning och inlärning på ett och samma ställe. Det är intuitivt, användarvänligt och du kan komma igång på bara några minuter.

- <span id="page-30-0"></span>**Lärare** ➔ **[Logga in](#page-31-0)** för att komma igång med Classroom och besök L[ärarcentret](https://edu.google.com/teacher-center/products/classroom/?modal_active=none) för att få koll på grunderna
	- ➔ **[Lägg upp en klass](#page-32-0)** och hantera kommunikation på ett ställe
	- ➔ **[Lägg till elever i en klass](#page-33-0)** genom att skicka en länk till dem
	- ➔ **[Skapa en hemuppgift](#page-34-0)** och dela den med flera klasser
	- ➔ **[Schemalägg inlägg i flera klasser](#page-38-0)** samtidigt
	- ➔ **[Använd plagiatrapporter](#page-39-0)** för att uppmuntra till kritiskt tänkande
	- ➔ **[Lägg upp meddelanden](#page-41-0)** i klassens flöde
	- ➔ **[Konfigurera och gå med i](#page-42-0)** videosamtal i Meet
	- ➔ **[Skapa bedömningskriterier](#page-44-0)** för att sätta konsekventa och transparenta betyg

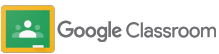

<span id="page-31-0"></span>Logga in

Det är enkelt att komma igång med Classroom – logga bara in och börja hantera klasser direkt.

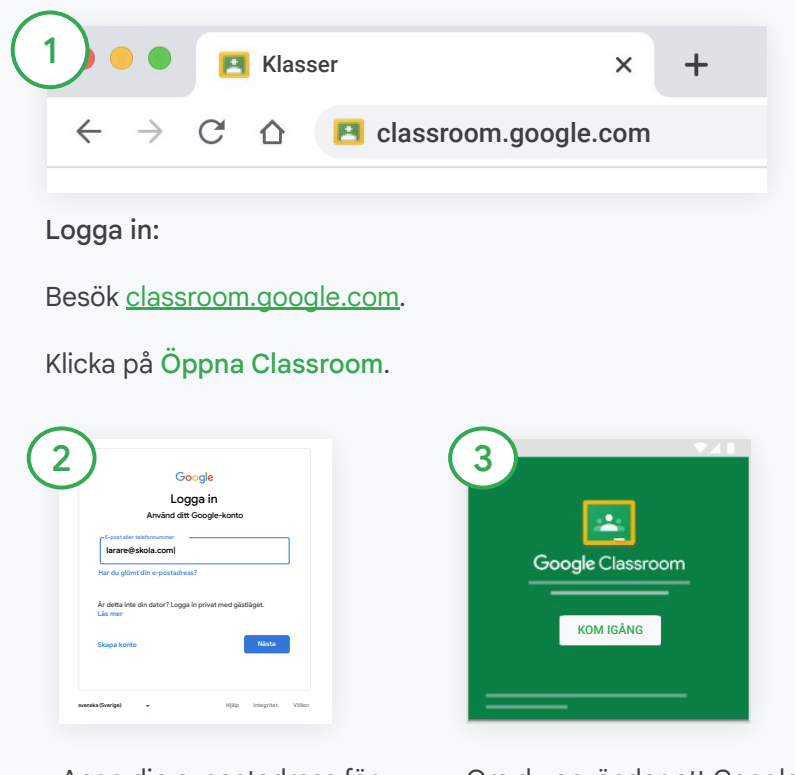

Ange din e-postadress för skolan (den ser ut så här: [du@dinskola.com\)](mailto:you@yourschool.com) och klicka på Nästa.

Ange ditt lösenord och klicka på Nästa.

Om du använder ett Google Workspace-konto klickar du på Jag är lärare.

Klicka på Kom igång.

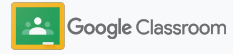

### <span id="page-32-0"></span>Lägga upp en klass

Skapa en klass för att tilldela hemuppgifter och lägga upp meddelanden till elever.

Du sparar tid genom att skapa och hantera flera klasser på ett och samma ställe.

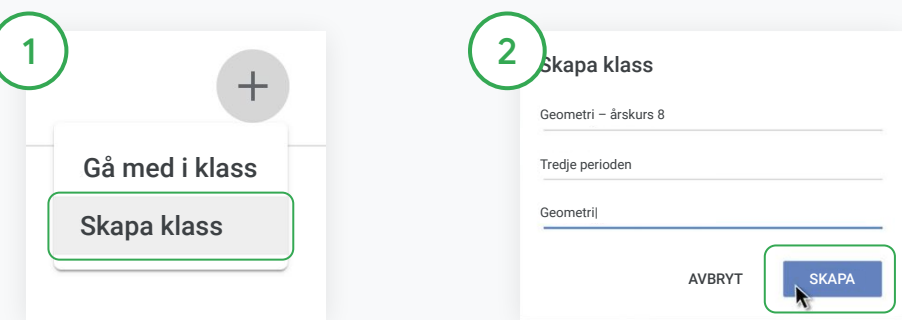

#### Skapa en klass

Öppna sidan Klasser i Classroom och klicka på  $Lägg$  till  $+$  uppe till höger.

Välj Skapa en klass.

Ange klassens namn och fyll i informationen om klassen (tid, årskurs, lektionssal, o.s.v.).

Klicka på Skapa.

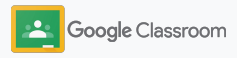

### <span id="page-33-0"></span>Lägga till elever i en klass

Bjud in eleverna till att registrera sig för klassen med bara några klick. Vi visar de vanligaste sätten att lägga till elever på.

Uppstår det problem när eleverna försöker gå med i klassen kan du skicka klasslänken på nytt eller dela enkla anvisningar om hur de [går med i klasser som elever.](https://support.google.com/edu/classroom/answer/6020297#zippy=%2Ci-forgot-or-lost-the-class-code%2Cmy-class-code-doesnt-work)

[Ta reda på mer](https://support.google.com/edu/classroom/answer/6020282#zippy=%2Cinvite-students-with-an-invite-link%2Cinvite-students-with-a-class-code) om hur du lägger till elever i klassen.

Skolor med Education Plus kan integrera Classroom med systemet för elevinformation och automatiskt konfigurera och synkronisera klasser.

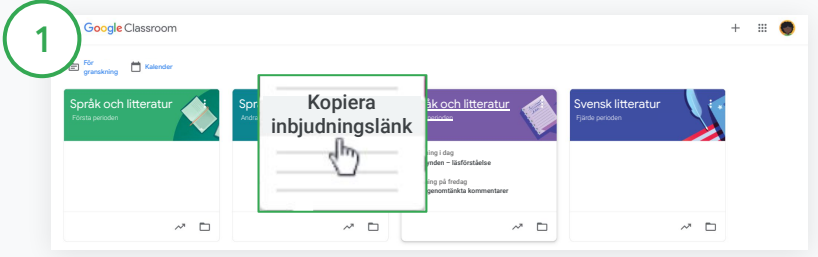

Lägga till elever via en inbjudningslänk

Öppna Classroom och välj klasskortet. Klicka på Mer $\equiv$ .

Välj Kopiera inbjudningslänk och dela den klickbara länken till eleverna via e-post.

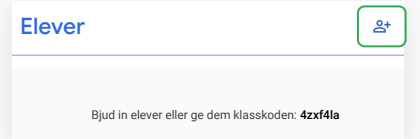

Det går även att lägga till elever via en unik klasskod Välj klassen och klicka på Inställningar för att visa klasskoden. Dela koden med eleverna och ge dem följande anvisningar:

- Öppna sidan Klasser på [classroom.google.com](https://classroom.google.com/)
- Klicka Lägg till  $+$  och välj Gå med i klass
- Eleverna ska ange koden och klicka på Gå med

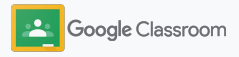

### <span id="page-34-0"></span>Skapa en hemuppgift

Skapa mer effektiva arbetsflöden när du tilldelar klassuppgifter. Ange inlämningsdatum och poäng, lägg till bilagor och bedömningskriterier, kör plagiatrapporter och mycket annat direkt i hemuppgiften.

Du kan dessutom spara hemuppgiften till senare och dela den med flera klasser eller elever.

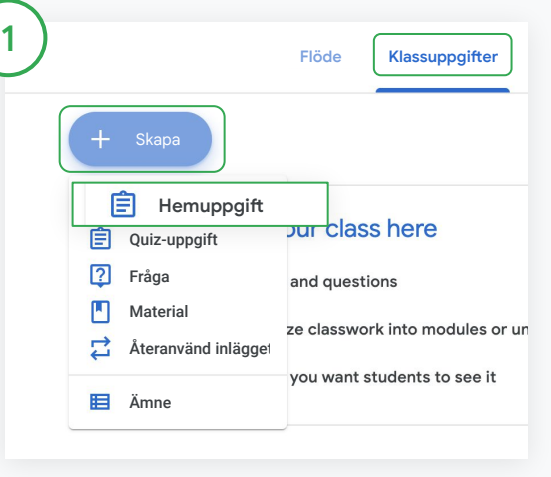

#### Skapa en hemuppgift

Öppna Classroom och klicka på klassen för hemuppgiften och välj Klassuppgifter.

Klicka på Skapa högst upp och välj Hemuppgift.

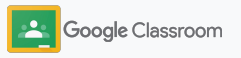

### Skapa en hemuppgift

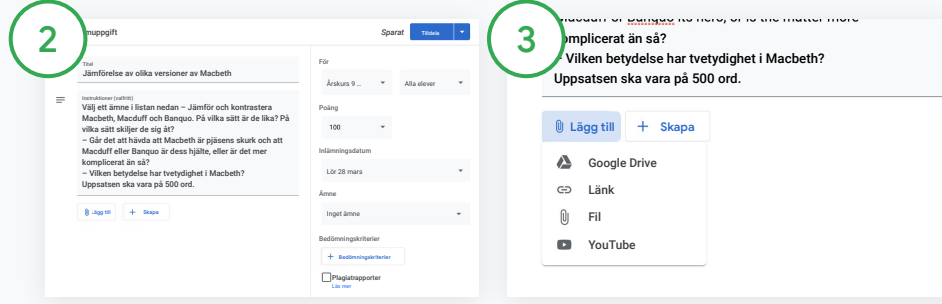

#### Lägga till information

Öppna hemuppgiften och ge den ett namn. Fyll i anvisningarna och informationen om hemuppgiften, till exempel betygskategori, poäng, inlämningsdatum, och ämne.

Under kategorin "För" väljer du om du vill lägga upp den till flera klasser eller enskilda elever.

#### Lägga till material

Öppna hemuppgiften och lägg till relevant material. Klicka på Lägg till och välj mellan följande: Google Drive, Länk, Fil och YouTube.

Du kan även klicka på Skapa om du vill lägga till en ny bilaga.

Välj filen och klicka på Ladda upp eller Lägg till.

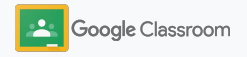
### Skapa en hemuppgift

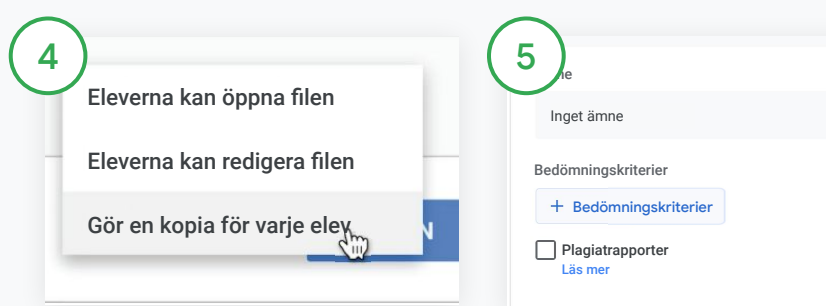

Klicka på nedåtpilen bredvid bilagan och välj ett alternativ för hur elever kan interagera med bilagan:

- Eleverna kan öppna filen: Använd när filen endast är referensmaterial
- Eleverna kan redigera filen: Använd när eleverna ska samarbeta i samma fil
- Gör en kopia för varje elev: Använd när eleverna ska arbeta enskilt i kopior av samma fil

#### Lägga till ett bedömningskriterium

Öppna hemuppgiften och klicka på Bedömningskriterium + och välj antingen Skapa bedömningskriterium, Återanvänd bedömningskriterium eller Importera från Kalkylark.

Ta reda på mer om hur du [skapar](#page-44-0) [bedömningskriterium.](#page-44-0)

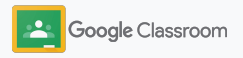

Schemaläg g<sub>para</sub> utkast

*Sparat* Tilldela

**Komma igång** 

### Skapa en hemuppgift

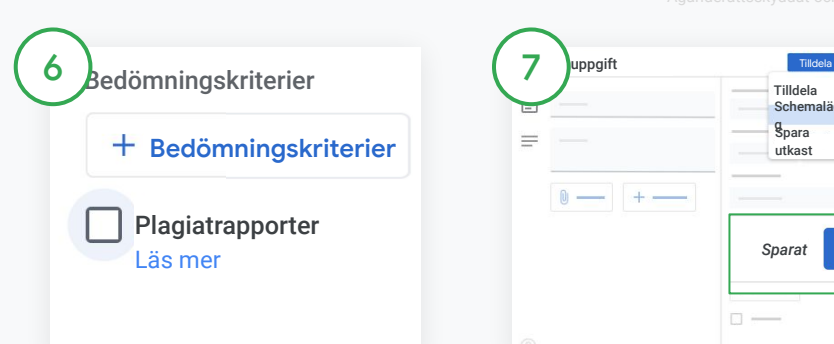

#### Aktivera plagiatrapporter

Öppna hemuppgiften och markera kryssrutan vid Plagiatrapporter för att automatiskt söka efter plagiat när eleverna lämnar in hemuppgifter.

Ta reda på mer om hur du kör [plagiatrapporter](#page-39-0).

Välja när du vill lägga upp en hemuppgift

• Genast: Klicka på Tilldela för att lägga upp hemuppgiften direkt.

 $\Box$ 

- Schemalägg: Bredvid Tilldela ska du klicka på Schemalägg och välja ett datum och klockslag. Klicka på Schemalägg igen för att spara.
- Spara till senare: Bredvid Tilldela ska du klicka på Spara utkast. Du kan öppna och redigera utkastuppgifter på sidan Klassuppgifter.

Klicka på Tilldela.

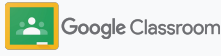

### Schemalägg inlägg och hemuppgifter för flera klasser

Tilldela klassuppgifter enkelt till flera klasser samtidigt\*

När en hemuppgift har blivit schemalagd kan du ändra hemuppgiften i de enskilda klasserna.

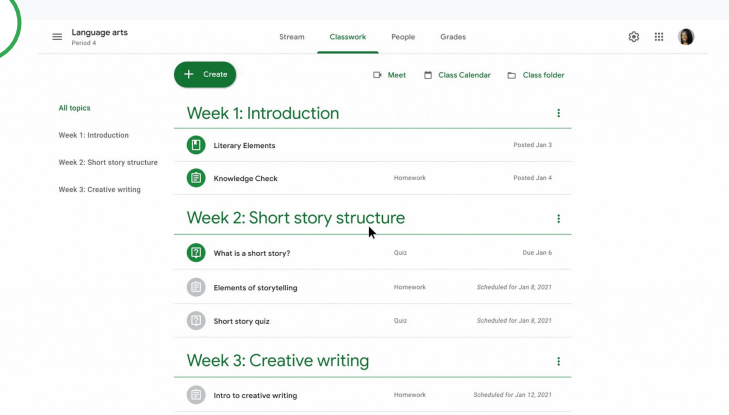

### Skapa en hemuppgift

1

[Följ anvisningarna](#page-34-0) om hur du anger information om hemuppgiften, till exempel ämne, inlämningsdatum och publiceringsdatum.

På sidan Flöde ska du klicka på Dela något med klassen och skriva meddelandet högst upp. Välj vilka klasser du vill ska få inlägget.

Välj bland följande:

- Publiceras direkt
- Publiceras ett visst klockslag
- Spara som utkast

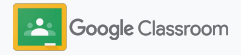

## <span id="page-39-0"></span>Använda plagiatrapporter

Med plagiatrapporter får du tillgång till kraften i Google Sök i elevernas hemuppgifter och vid betygsättning. Du aktiverar plagiatrapporter när du tilldelar arbeten. När eleverna skickar in sina arbeten markeras text i plagiatrapporterna mot flera miljarder sidor i Google Söks index som eleven inte har källhänvisat till.

[Titta på videon](https://www.youtube.com/watch?v=Iw0T0uotAE8) för att ta reda på mer.

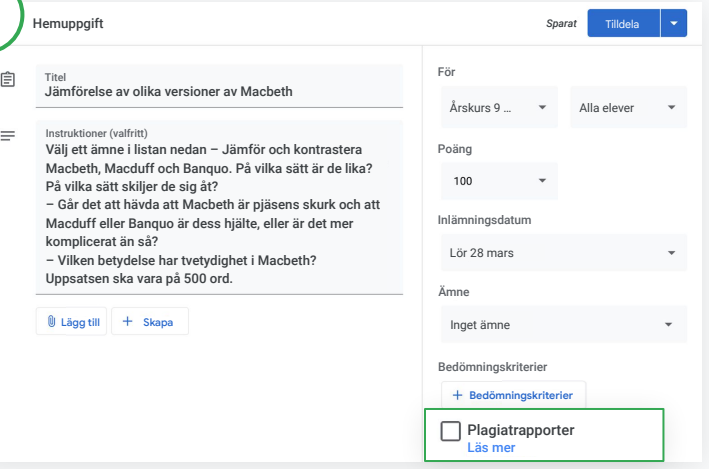

#### Aktivera plagiatrapporter

1

Öppna en hemuppgift och klicka på plagiatrapporter. Välj Tilldela för att dela den med eleverna.

[Eleverna kan köra plagiatrapporter](#page-68-0) för sina arbeten i Google Dokument, Kalkylark, och Microsoft Word för att hitta innehåll utan källhänvisningar och redigera det. När arbetet har skickats in söker Classroom automatiskt igenom innehållet efter plagiat och ger lärarna tillgång till resultatet.

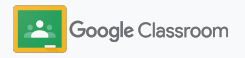

### Använda plagiatrapporter

#### Visa rapporten

2

3

Öppna en hemuppgift och klicka på reglaget På  $\bigcirc$  vid Antal citerade stycken för att visa markerade webbmatchningar.

Du kan visa potentiella markeringar i antal eller procent. En länk till den externa källan är tillgänglig för markerade stycken.

Total points 100 Due date Dec 16, 5:00 PM Respond to each of the Critical Thinking questions on page 24 in Chapter 1 of your book. In your response, type each question first and then answer it. Answer each question in detail using correct grammar, spelling, punctuation, and capitalization. Create your response in one of two ways: **See full instructions Your files** Armie\_Harper\_C  $\times$ Run originality reports? 3 of 3 runs remaining for this assignment **Create** Cancel Run Run originality repo Rubric  $145$   $\degree$ Concept development  $110$   $\vee$ 

Lärare kan utan kostnad köra plagiatrapporter på upp till fem hemuppgifter per klass.\* Elever kan köra plagiatrapporter upp till tre gånger.

\*För lärare som använder Google Workspace for Education Fundamentals. Genom att registrera sig för Teaching and Learning Upgrade eller Google Workspace for Education Plus får lärarna ett obegränsat antal plagiatrapporter.

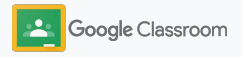

### Lägga upp meddelanden

Påminn eleverna genom att lägga upp meddelanden till klassen i klassens flöde.

I [hjälpcentret](https://support.google.com/edu/classroom/answer/6020270?hl=en&ref_topic=6024979#zippy=%2Cadd-a-class-comment-to-an-announcement) kan du läsa mer om hur du hanterar och formaterar meddelanden.

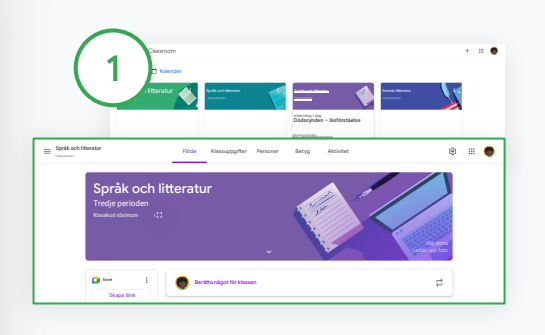

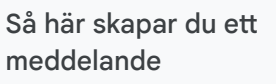

Klicka på klassen du vill lägga upp ett meddelande till i Classroom.

På sidan Flöde klickar du på Dela något med klassen och skriver meddelandet högst upp.

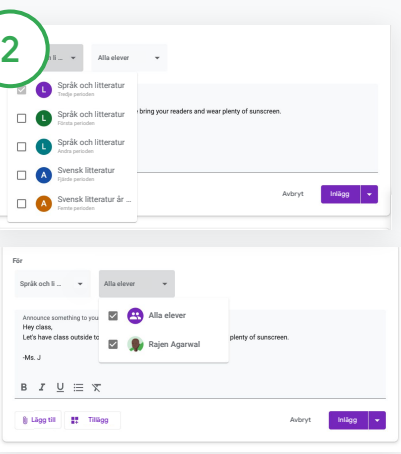

Välja vem meddelandet ska delas med

I meddelandet klickar du på nedåtpilen bredvid "För" och väljer vilka klasser som ska inkluderas.

Du kan även lägga upp meddelanden till enskilda elever. Klicka på Alla elever i meddelandet och sedan på elevernas namn för att välja dem.

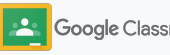

### Konfigurera och gå med i videosamtal i Meet

Få kontakt med eleverna via enkla, tillförlitliga och säkra videokonferenser. Hantera, starta och gå med i videomöten för klassen med Google Meet direkt i Classroom – det är enkelt att hitta Meet vid sidan av klassens flöde.

Alla Meet-länkar som skapas i Classroom har namn så att du och eleverna kan använda den för alla klassens möten. Eleverna hänvisas till ett väntrum tills läraren eller hjälpläraren går med och de som inte finns på klasslistan måste be om att få gå med för att släppas in.

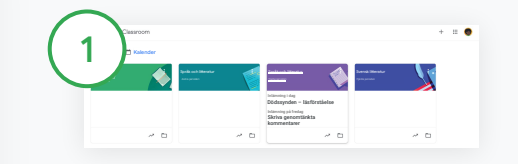

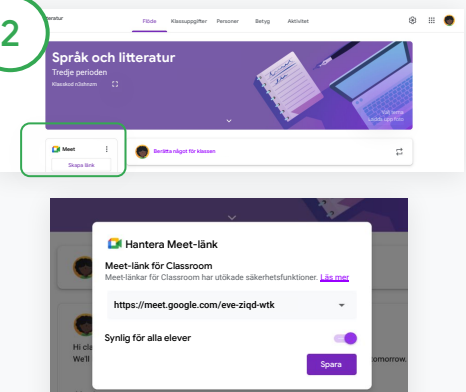

Skapa en särskild Meet-länk för klassen

Klicka på klassen i Classroom.

Klicka på Skapa länk under Meet. (Eller klicka på Inställningar  $\ddot{\bullet}$ . Under Allmänt klickar du sedan på Skapa Meet-länk.)

En Meet-länk visas för klassen. Välj Spara.

Gör du Meet-länken synlig för eleverna visas den i klassens flöde där de enkelt kan gå med via den. Länken kan återanvändas vid senare tillfällen.

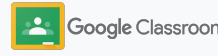

### Konfigurera och gå med i videosamtal i Meet

I [hjälpcentret](https://support.google.com/edu/classroom/answer/9776888?hl=en&ref_topic=9049835#zippy=) kan du läsa mer om rekommenderade metoder, andra funktioner och inställningar i Meet och hur du hanterar elever.

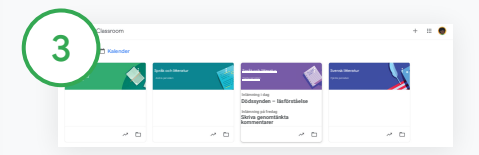

Starta ett videomöte i Classroom

Klicka på önskad klass.

Välj bland följande:

- Klicka på Gå med under Meet till vänster på sidan Flöde.
- Klicka på Meet högst upp på sidan Klassuppgifter.
- I en fråga eller uppgift ska du klicka på länken för klassens videomöte.

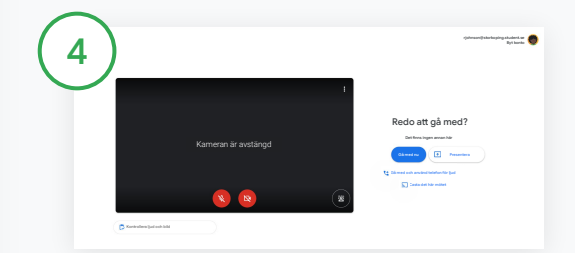

Innan du går med i samtalet ska du kontrollera att du är inloggad på Meet med ditt Classroom-konto.

Är du inte inloggad ska du klicka på Byt konto och logga in med Classroom-kontot.

Klicka på Gå med nu.

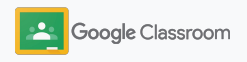

### <span id="page-44-0"></span>Skapa ett bedömningskriterium

Skapa, återanvänd och räkna automatiskt ut betyg med hjälp av bedömningskriterier direkt i enskilda hemuppgifter.

Bedömningskriterier kan sparas som utkast för framtida användning och exporteras, importeras och delas med andra lärare för att spara tid.

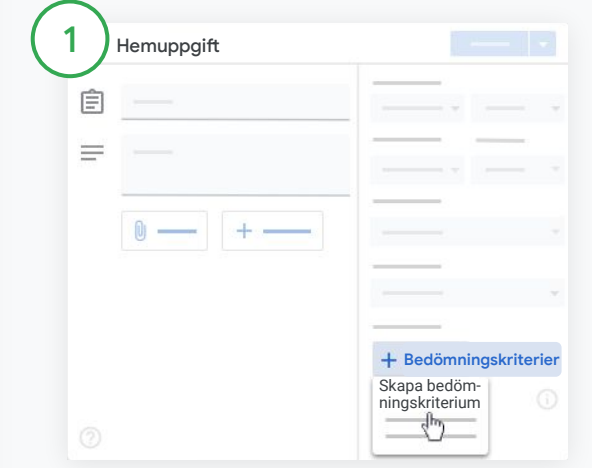

Klicka på klassen i Classroom och välj Klassuppgifter.

Skapa en hemuppgift med ett namn och klicka på Bedömningskriterium. Klicka på Skapa bedömningskriterium.

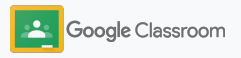

### Skapa ett bedömningskriterium

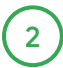

Fyll i informationen för bedömningskriterierna: Namn på kriterium – hur betyget bedöms (till exempel grammatik eller samarbete)

Poäng – hur många poäng uppgiften är värd

Nivåtitel – prestationsnivåns namn (till exempel Utmärkt, Behärskar fullständigt)

Beskrivning – vad som krävs för nivån

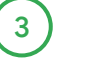

Klicka på Spara.

I [hjälpcentret](https://support.google.com/edu/classroom/answer/9335069?hl=en&ref_topic=9049978#zippy=%2Ccreate-a-rubric) kan du läsa mer om funktionerna för bedömningskriterier och hur du konfigurerar [betygssystem.](https://support.google.com/edu/classroom/answer/9184995?hl=en&ref_topic=9049978)

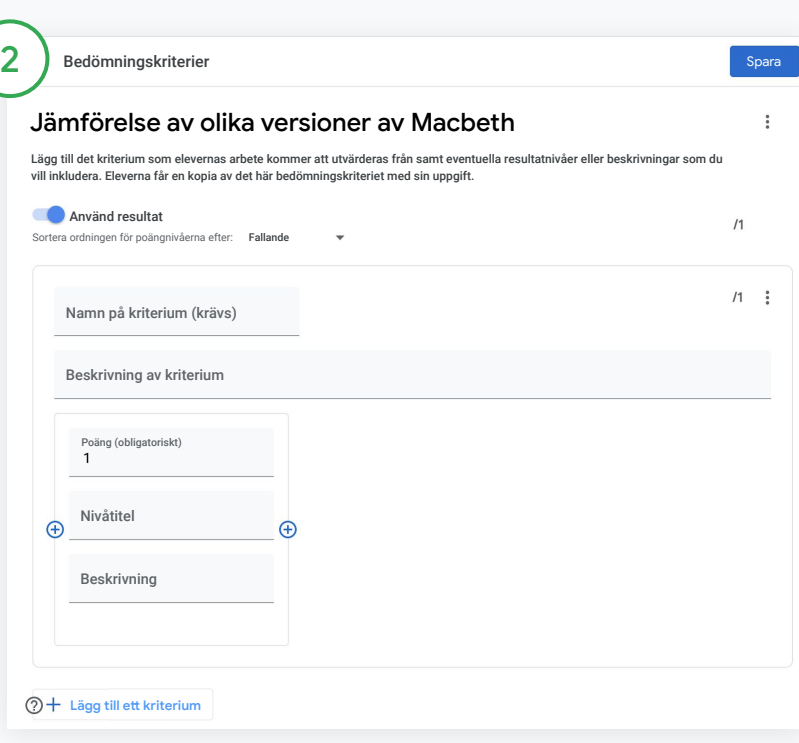

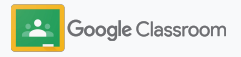

## Verktyg för hantering och organisering

Spara tid genom att sätta betyg mer effektivt, se elevernas framsteg på ett och samma ställe och automatisera uppgifter.

- **Lärare** ➔ **[Visa framsteg i hemuppgifter](#page-47-0)** för alla klasser utifrån status
	- ➔ **[Ge mer utförlig feedback](#page-49-0)** via en anpassad kommentarsbank
	- ➔ **[Betygsätt med bedömningskriterier](#page-52-0)** direkt i en hemuppgift
	- ➔ **[Lämna tillbaka elevernas arbeten](#page-54-0)** direkt i Classroom
	- ➔ **[Uppdatera betygsboken](#page-55-0)** och visa elevernas hemuppgifter på ett och samma ställe
	- ➔ **[Exportera betyg till systemet för](#page-57-0)  [elevinformation](#page-57-0)** direkt från betygsboken
	- ➔ **[Återanvänd hemuppgifter](#page-59-0)** i flera klasser
	- ➔ **[Skicka automatiska sammanfattningar till](#page-61-0)  [vårdnadshavare](#page-61-0)** för att hålla föräldrar informerade

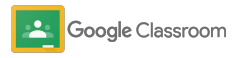

## <span id="page-47-0"></span>Se statusen för hemuppgifter

Få en snabb översikt över arbeten du har tilldelat alla klasser på ett enda ställe.

Med det här verktyget kan du se arbetenas status och markera arbeten som granskade.

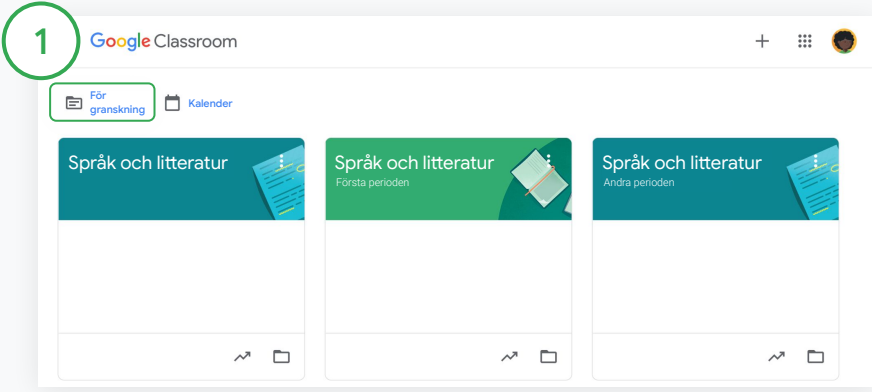

Visa elevernas arbeten i alla klasser

Öppna Classroom och klicka på För granskning högst upp.

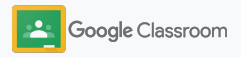

### Visa statusen för hemuppgifter

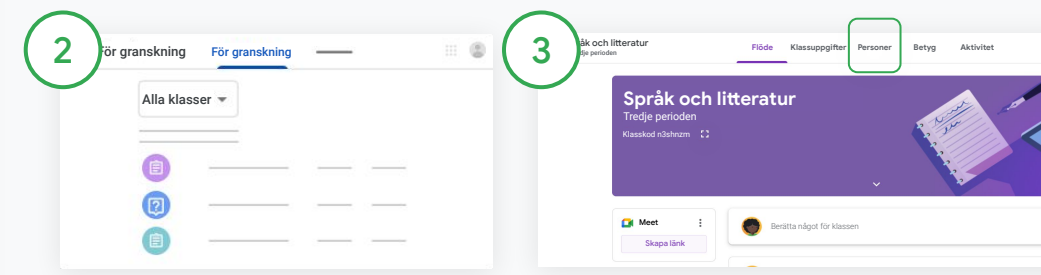

#### Filtrera efter klass

Klicka på Alla klasser och välj en klass. Klicka på en titel om du vill se elevernas inlämningar.

Ordna arbetena utifrån inlämningsdatum genom att klicka på nedåtpilen eller uppåtpilen.

Markera en uppgift som granskad

Klicka på Mer  $\equiv$  bredvid arbetet. Klicka på Markera som granskad. När du har markerat arbetet som granskat visas det i listan Granskad.

Visa en lista över en elevs arbeten och deras status

Klicka på den aktuella klassen. Klicka på Personer högst upp och välj en elevs namn.

Följande visas på sidan:

- Arbeten som har tilldelats eleven och deras inlämningsdatum
- Status för tilldelade, inlämnade, sena och saknade uppgifter
- Betyg på klassuppgifter
- Bilagor i inlämningar
- Privata kommentarer eleven har skickat till dig

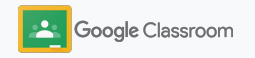

## <span id="page-49-0"></span>Ge utförligare feedback på hemuppgifter

Ge eleverna tydlig feedback genom att skicka kommentarer på inlämnade hemuppgifter eller skriv dem direkt i elevernas arbeten.

Classroom sparar din vanligaste feedback i en anpassad och automatisk kommentarsbank.

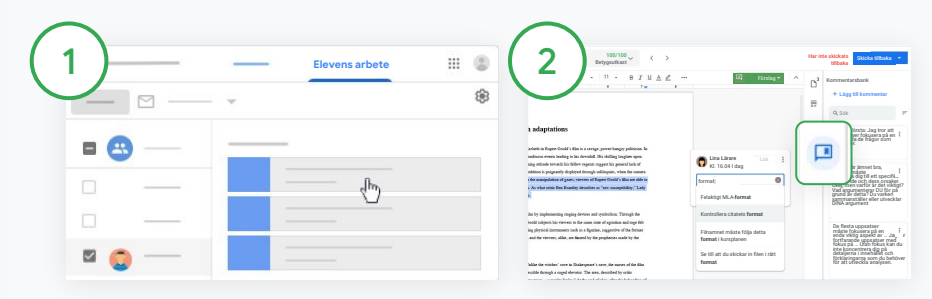

#### Lämna en kommentar

Klicka på den aktuella klassen och välj Klassuppgifter. Klicka på en hemuppgift och välj Visa hemuppgift.

Till vänster väljer du elevens namn och den fil hen lämnade in.

Markera avsnittet du vill kommentera och klicka på Lägg till kommentar  $\mathbb E$ .

Skriv kommentaren och klicka på Kommentera.

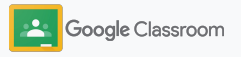

Ge utförligare feedback på hemuppgifter

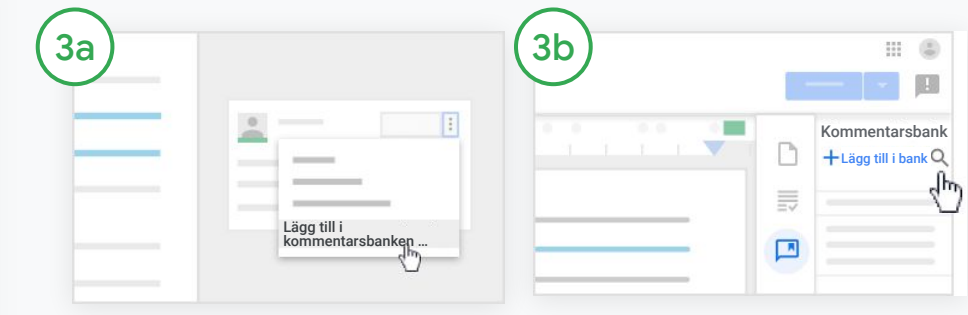

Skapa en anpassad kommentarsbank för de mest använda kommentarerna

Lägga till en befintlig kommentar: Öppna elevens arbete. Välj Mer uppe till höger i kommentarsrutan. Klicka på Lägg till i kommentarsbanken.

Gör ändringarna och klicka på Lägg till.

Du kan även lägga till en kommentar direkt

Klicka på Kommentarsbank uppe till höger i elevens arbete.

Välj Lägg till i bank och välj mellan att lägga till en enskild kommentar eller flera kommentarer. Du kan även klistra in en lista med kommentarer du har förberett.

Klicka på Lägg till.

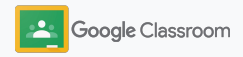

Ge utförligare feedback på hemuppgifter

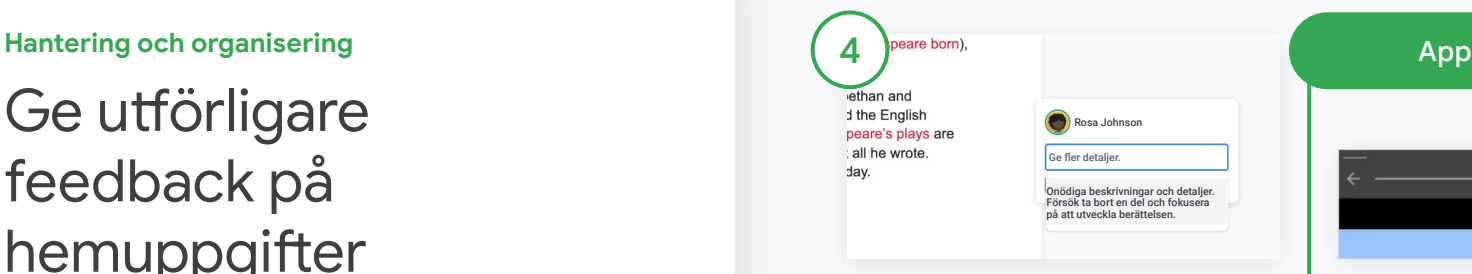

Använda en kommentar från kommentarsbanken

Markera det avsnitt du vill kommentera och klicka på Lägg till kommentar  $\mathbb E$ .

Skriv din feedback i kommentarsrutan så visas de mest använda kommentarerna automatiskt. Klicka på kommentaren du vill använda och tryck på knappen Kommentera för att lägga upp den.

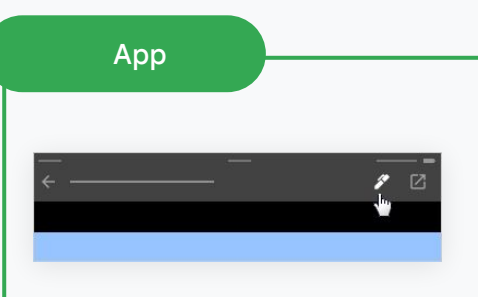

#### Rita eller skriva i elevernas arbeten

Tryck på klassen och öppna en hemuppgift i Classroom-appen.

Tryck på Elevens arbete och välj en elevs arbete och dess bilaga.

Klicka på Redigera och skriv anteckningar eller rita.

Klicka på Mer och sedan på Spara.

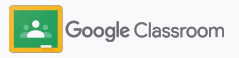

### <span id="page-52-0"></span>Sätta betyg med bedömningskriterier

Lägg till ett bedömningskriterium i en hemuppgift för att se till att betygsättningen är konsekvent och transparent. Lärare kan betygsätta elevernas arbete med bedömningskriterier som visas i

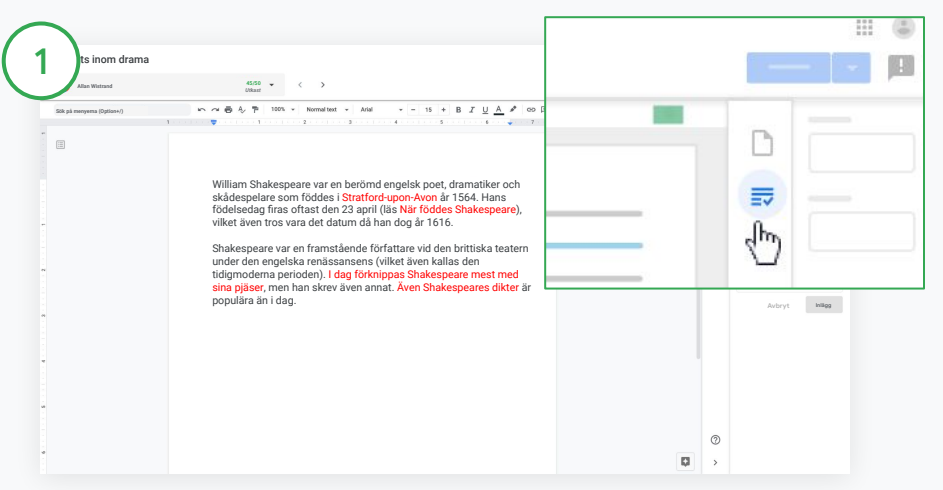

### hemuppgiften. Visa bedömningskriterier medan du betygsätter en hemuppgift

Välj den aktuella klassen och klicka på Klassuppgifter. Välj hemuppgiften och klicka på Visa hemuppgift. Öppna en elevs fil.

Klicka på ikonen för Betygsättning i den högra kolumnen och utöka eller komprimera beskrivningen.

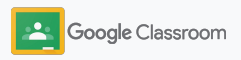

**III** (5)

ليس

**Hantering och organisering**

### Sätta betyg med bedömningskriterier

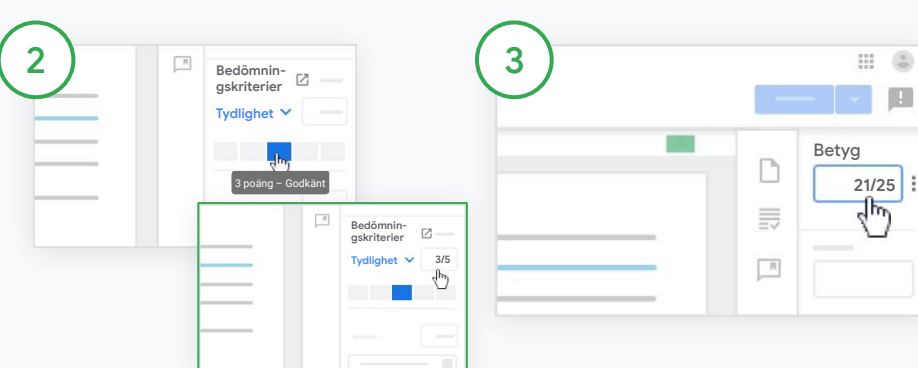

#### Välja betyg för varje kriterium

Under Bedömningskriterium ska du ange en betygsnivå för varje kriterium.

Klicka på en betygsnivå för varje kriterium. Om du använder kriteriet för poängsättning ska du ange ett nummer.

Bedömningspoängen uppdateras automatiskt utefter kriterierna när du väljer betygsnivå.

#### Ändra det slutbetyget manuellt

Under Betyg kan du manuellt ange ett betyg på elevens hemuppgift.

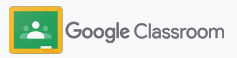

### <span id="page-54-0"></span>Lämna tillbaka elevernas arbeten

Håll ordning genom att lämna tillbaka elevernas arbeten direkt i hemuppgiften. Du kan även dela granskade arbeten med en eller flera elever i taget. När hemuppgiften har lämnats tillbaka kan elevernas se sina betyg.

Lärare kan även lämna tillbaka hemuppgifter i Classrooms [betygsbok](#page-55-0).

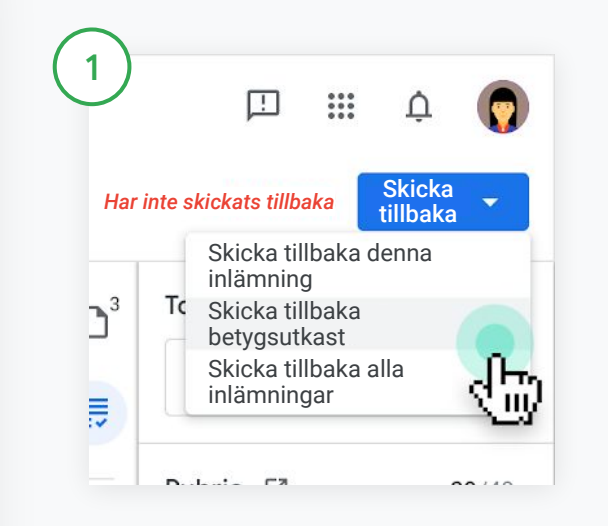

Öppna Classroom, välj en klass och klicka på Klassuppgifter. Välj hemuppgiften du vill skicka tillbaka och klicka på Visa hemuppgift.

Markera rutan bredvid varje elev som du vill skicka tillbaka hemuppgiften till och klicka på Skicka tillbaka. Välj sedan vad du vill göra.

Välj bland följande:

- Skicka tillbaka denna inlämning
- Skicka tillbaka betygsutkast
- Skicka tillbaka alla inlämningar

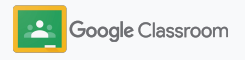

### <span id="page-55-0"></span>Uppdatera betygsboken

I betygsboken i Classroom kan du se elevernas inlämningar, ange betyg, skicka tillbaka arbeten och granska alla betyg för en hemuppgift på ett och samma ställe.

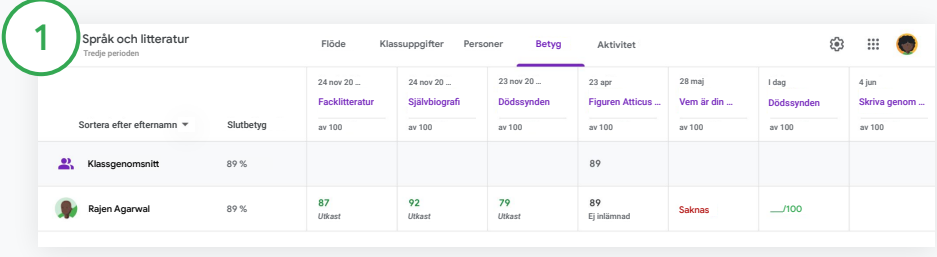

### Öppna betygsboken

Öppna Classroom, välj klassen och klicka på Betyg högst upp.

På sidan Betyg kan du se, betygsätta och skicka tillbaka en elevs inlämnade arbeten.

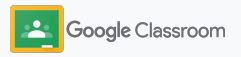

### Uppdatera betygsboken

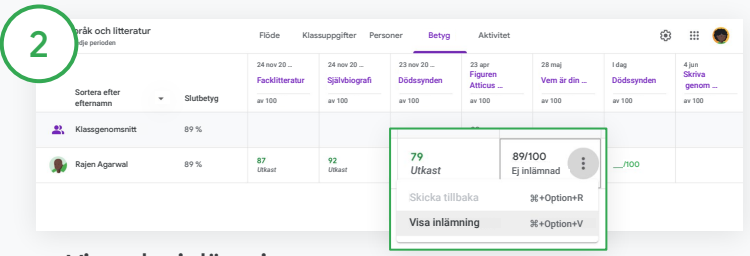

Visa elevinlämningar

Öppna Betyg och håll muspekaren över en cell i en elevs hemuppgift. Klicka på Mer och sedan på Visa inlämning.

Statusen för arbeten eller betyg är färgkodad:

- Röd arbete saknas
- Grön inlämnat arbete eller betygsutkast
- $\bullet$  Svart arbete som har skickats tillbaka

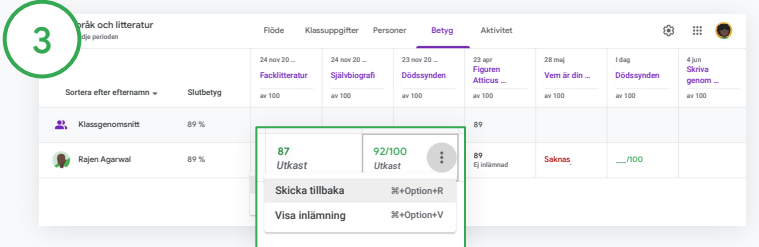

Ange betyg och skicka tillbaka arbeten i betygsboken

Öppna Betyg och ange ett betyg på elevens hemuppgift.

Skicka tillbaka hemuppgiften genom att klicka på Mer och sedan på Skicka tillbaka.

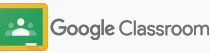

### <span id="page-57-0"></span>Exportera betyg till systemet för elevinformation

Exportera betyg från betygsboken direkt till systemet för elevinformation genom att länka klassen till systemet.

Kompatibla system för elevinformation: Infinite Campus, Skyward, Aspen SIS\*

I [hjälpcentret](https://support.google.com/edu/classroom/answer/9356369?hl=en&ref_topic=9049978#zippy=%2Clink-a-class-to-your-sis) kan du läsa mer om hur du exporterar betyg.

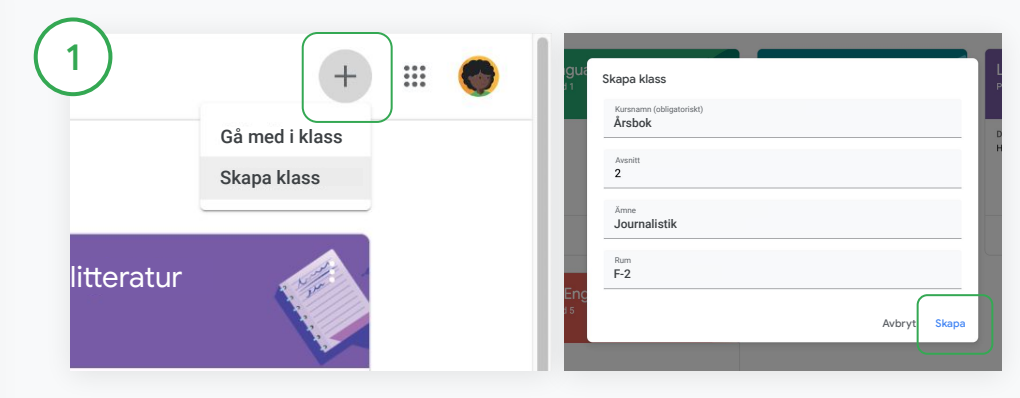

Länka en klass till skolans system för elevinformation Öppna Classroom och klicka på Lägg till  $+$  och välj Skapa klass. Bredvid Länka till klickar du på nedåtpilen och väljer klass. Ange klassens information och klicka på Skapa.

### Exportera betyg till systemet för elevinformation

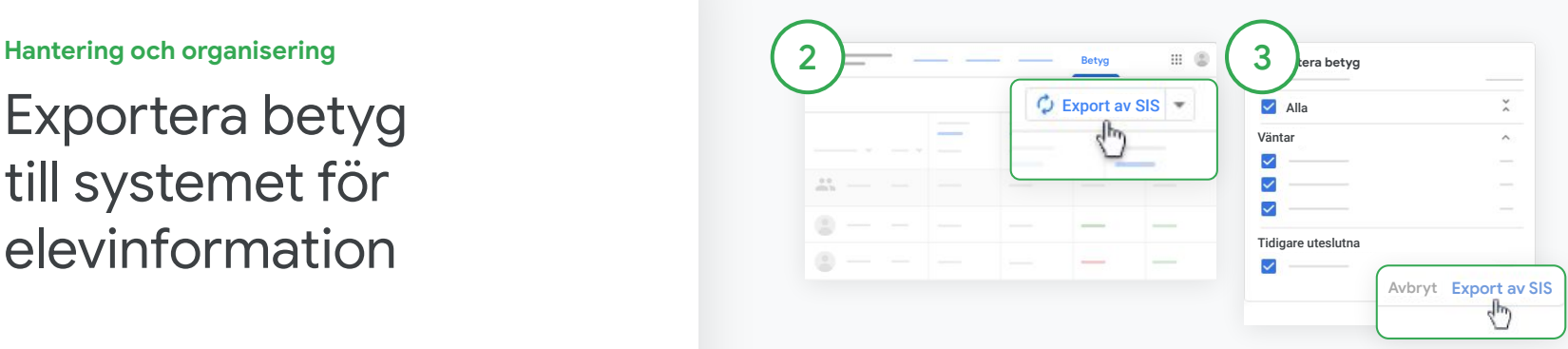

### Exportera betyg

Klicka på klassen du vill exportera från och välj Betyg. Klicka på Export av SIS.

Betygen exporteras för alla klassuppgifter med en markerad kryssruta. Avmarkera kryssrutan för de betyg som du inte vill exportera.

Klicka på Export av SIS för att exportera.

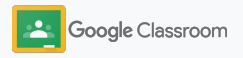

### <span id="page-59-0"></span>Återanvända hemuppgifter och meddelanden

Spara tid genom att återanvända hemuppgifter, meddelanden och andra inlägg. Du kan lägga upp dem i samma klass på nytt eller i en annan klass.

Glöm inte att uppdatera inlägget och redigera bilagor och bedömningskriterier innan du publicerar det.

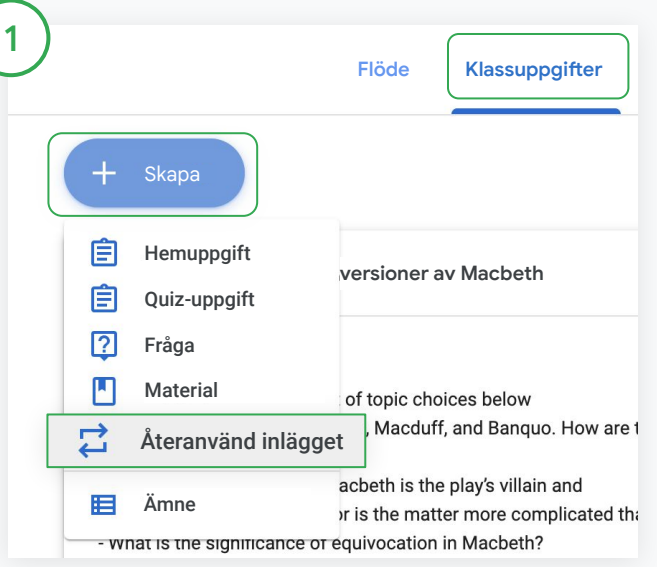

#### Återanvända ett inlägg

Öppna Classroom, välj en klass och klicka på Klassuppgifter. Håll muspekaren över Skapa och klicka på Återanvänd inlägg.

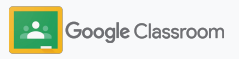

### Återanvända hemuppgifter och meddelanden

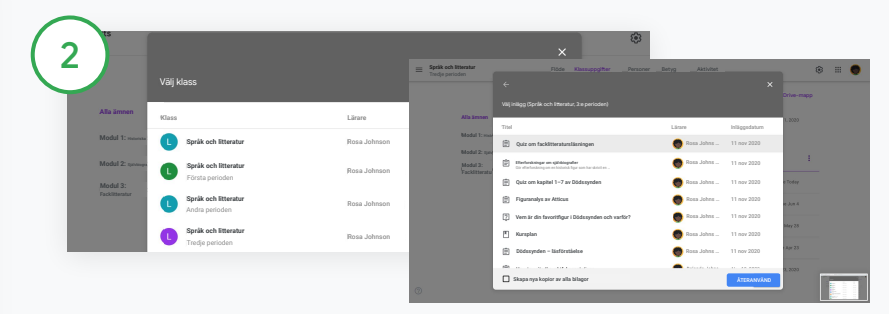

Välj klassen med inlägget som du vill återanvända.

Välj inlägget och klicka på Återanvänd.

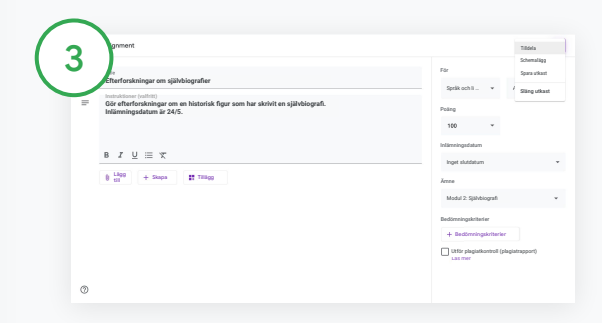

Ändra eventuella uppgifter och lägg till eller radera bilagor. Välj ett av följande alternativ innan du lägger upp inlägget:

- Spara inlägget till senare: Klicka på nedåtpilen och välj Spara utkast.
- Återanvänd en hemuppgift: Klicka på Tilldela.
- Återanvänd ett meddelande: Klicka på Lägg upp.

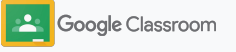

### <span id="page-61-0"></span>Automatiska sammanfattningar för vårdnadshavare

Se till att vårdnadshavare är informerade och engagerade genom att erbjuda dem automatiska e-postsammanfattningar om elevernas framsteg. Välj vilka klasser och vårdnadshavare som ska inkluderas i [sammanfattningarna](https://support.google.com/edu/classroom/answer/6386354).

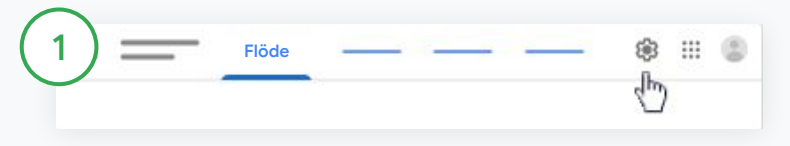

Aktivera eller inaktivera sammanfattningar för vårdnadshavare

Välj den klass du vill skicka e-postsammanfattningar om och klicka på Inställningar  $\ddot{\bullet}$ .

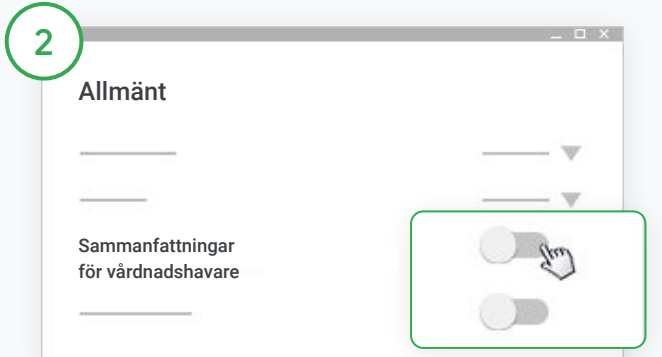

Flytta reglaget under Allmänt till På eller Av. Klicka på Lägg till klass. Klicka på Spara högst upp på sidan.

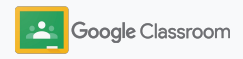

### **Hantering och organisering Personalism (2008)**

### Automatiska sammanfattningar för vårdnadshavare

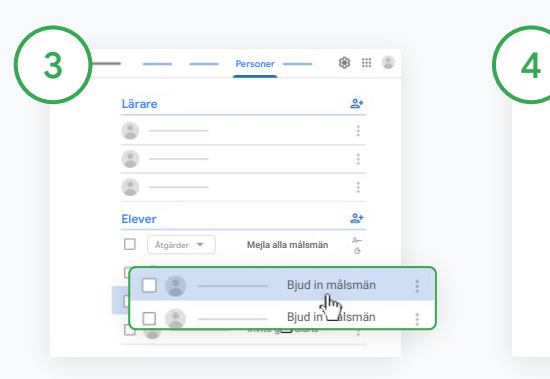

### Bjuda in eller ta bort vårdnadshavare

Välj den aktuella klassen och klicka på Personer.

Klicka på Bjud in vårdnadshavare eller Ta bort vårdnadshavare vid elevens namn.

• Bjuder du in vårdnadshavare ska du ange deras e-postadresser.

Klicka på Bjud in eller Ta bort.

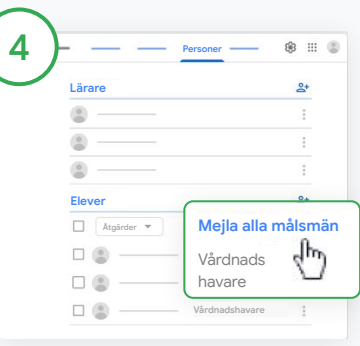

### Skicka e-post till vårdnadshavare

Välj den aktuella klassen och klicka på Personer.

- Så här skickar du e-post till en elevs vårdnadshavare: Välj Mer bredvid elevens namn och klicka på Skicka e-post till vårdnadshavare. Ett e-postfönster öppnas med ifyllda e-postadresser.
- Så här skickar du e-post till alla vårdnadshavare i en klass: Klicka på Mejla alla målsmän.

Ange ett ämne och skriv meddelandet. Klicka på Skicka.

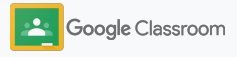

**Lärare**

## Verktyg för individanpassad undervisning

Hjälp eleverna att behålla koncentrationen med hjälp av funktioner som gör det möjligt att skapa en effektiv och anpassad inlärningsmiljö som passar dem.

- ➔ [Tillgänglighetsresurser](#page-64-0) ger alla elever möjlighet att lära sig
- ➔ [Automatiska inlämningsdatum](#page-65-0) i elevernas kalendrar hjälper dem att hålla koll på när arbeten ska skickas in
- → [Att göra-lista för elever](#page-67-0) är anpassade för att hjälpa dem att vara organiserade
- ➔ [Plagiatrapporter för elever](#page-68-0) förhindrar oavsiktliga plagiat

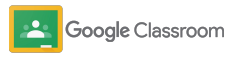

### <span id="page-64-0"></span>Tillgänglighetsresurser

Ge eleverna friheten att ändra tillgänglighetsinställningarna så att de kan lära sig och arbeta på det sätt som passar dem bäst.

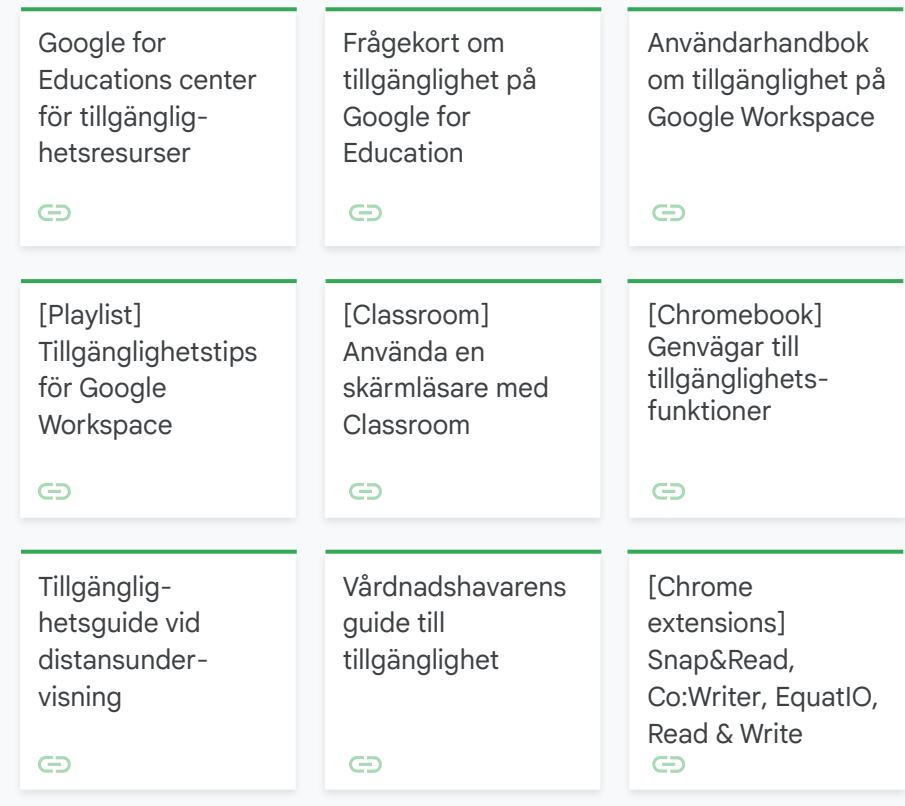

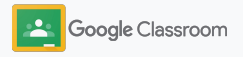

### <span id="page-65-0"></span>Automatiska inlämningsdatum i Kalender

Få eleverna att följa tidsplanen med inlämningsdatum som visas automatiskt i kalendrarna när klassuppgifterna delas ut.

Du och eleverna i varje klass kan se en kalender med inlämningsdatum i Classroom och en i Google Kalender.

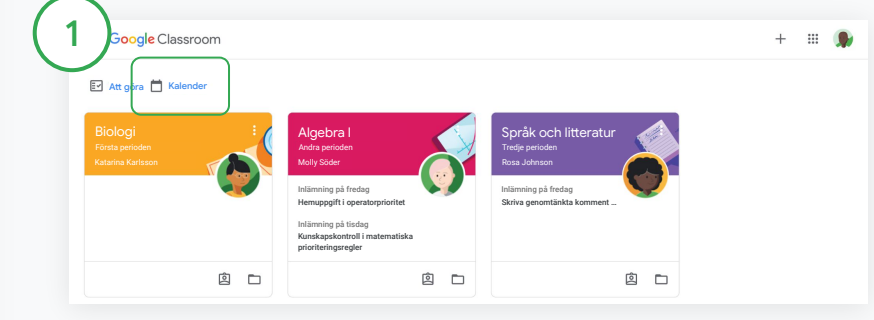

Visa klassuppgifter i Classroom-kalendern

Klicka på menyn  $\equiv$  högst upp i Classroom och välj Kalender för att visa alla inlämningsdatum för hemuppgifter.

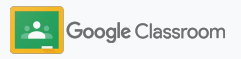

### Automatiska inlämningsdatum i Kalender

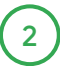

Läs mer om en hemuppgift genom att öppna den.

3

Visa klassuppgifter för alla klasser Klicka på Alla kurser.

Visa klassuppgifter för en enskild klass Klicka på Alla kurser och välj klassen.

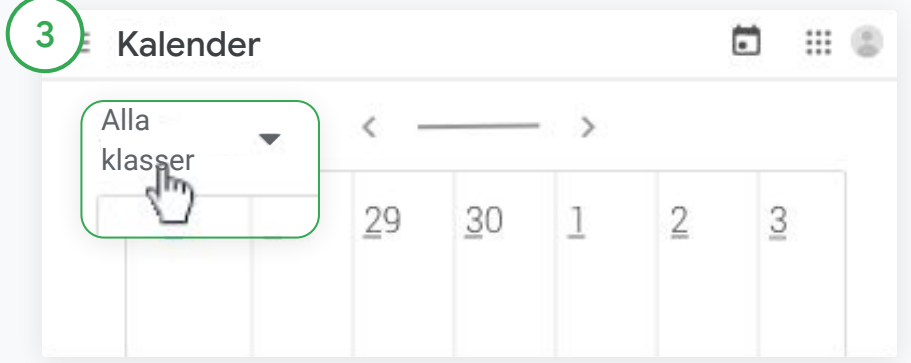

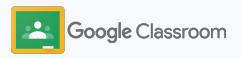

### <span id="page-67-0"></span>Visa elevernas anpassade att göra-listor för dem

Gör det möjligt för eleverna att hålla koll och planera i förväg med att göra-listor som skapas automatiskt i Classroom och anpassas efter varje elev.

I [hjälpcentret](https://support.google.com/edu/classroom/answer/6020284?hl=en&ref_topic=9050121) kan eleverna läsa mer om hur de visar klassuppgifter.

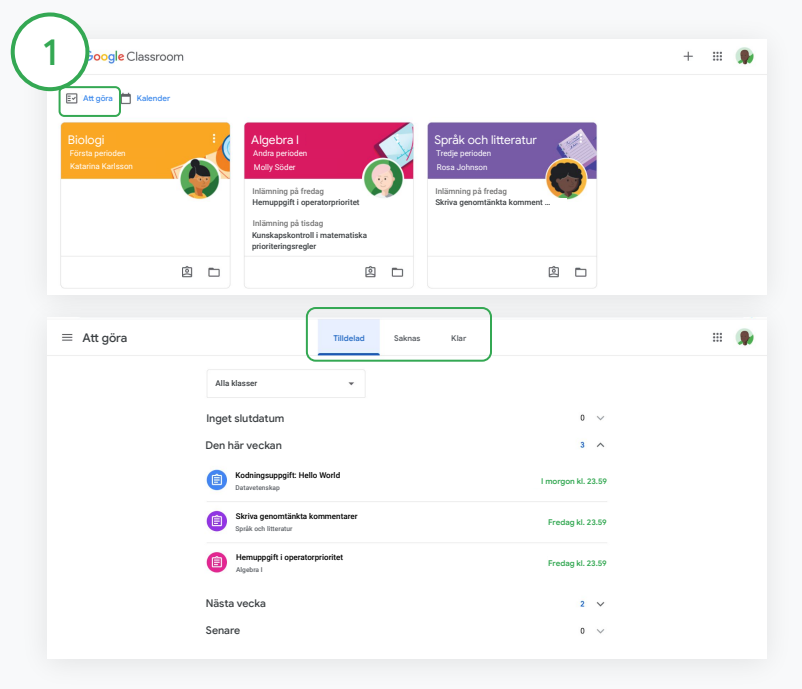

Visa för eleverna var de hittar klassens att göra-lista

Klicka på Att göra högst upp i Classroom och välj ett alternativ:

- Klicka på Tilldelat för att se arbeten som du har blivit tilldelad
- Klicka på Saknas för att se arbeten vars inlämningsdatum har passerat
- Klicka på Klart för att se arbeten som en lärare har betygsatt eller skickat tillbaka

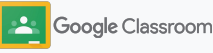

## <span id="page-68-0"></span>Låta eleverna använda plagiatrapporter

Uppmuntra till kritiskt tänkande och låt eleverna söka igenom arbetena efter oavsiktliga plagiat.

Med plagiatrapporter kan du använda Google Sök för hemuppgifter i Google Dokument, Presentationer och Microsoft Word. [Aktivera plagiatrapporter](#page-39-0) så att eleverna kan hitta innehåll utan källhänvisningar och göra ändringar. När arbetet har skickats in söker Classroom automatiskt igenom innehållet efter plagiat och ger lärarna tillgång till resultatet.

Elever kan köra plagiatrapporter upp till tre gånger.

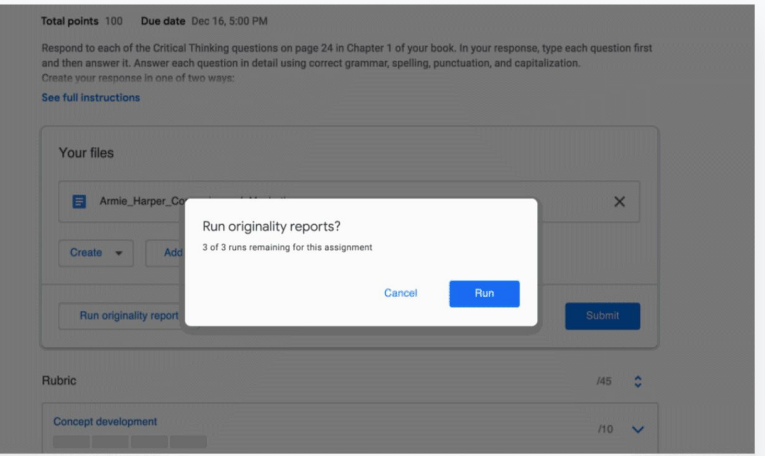

Låta eleverna köra plagiatrapporter för hemuppgifter

Eleverna kan öppna en klass och klicka på Klassuppgifter och därefter välja hemuppgiften.

Ladda upp eller skapa filen under Ditt arbete.

1

Klicka på Kör vid Plagiatrapporter. Öppna rapporten och se varningar om plagiat genom att klicka på Visa plagiatrapport under filnamnet.

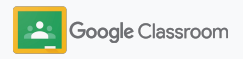

## Lärarresurser i Google Classroom

Förutom den här guiden, ta gärna en titt på de ytterligare resurser som har utformats för att hjälpa lärare att använda Classroom fullt ut.

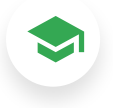

### Första dagen med Classroom

I [Lärarcentret](https://teachercenter.withgoogle.com/first-day-trainings/welcome-to-classroom) finns resurser om hur du kommer igång med Classroom. Allt material har skapats av lärare.

### Instruktionsvideor

Titta på [utbildningsvideor](https://edu.google.com/intl/ALL_us/for-educators/training-courses/?modal_active=none) för lärare och elever om hur du kommer igång eller hittar mer information, få en översikt över populära funktioner i [Classroom](https://www.youtube.com/watch?v=UEFgW--0094&list=PLP7Bvyb3ap44G3Gt_mTxOHoCcIYTBIixg) [101](https://www.youtube.com/watch?v=UEFgW--0094&list=PLP7Bvyb3ap44G3Gt_mTxOHoCcIYTBIixg) och lös utmaningar i undervisningen med våra [Classroom-serier](https://docs.google.com/presentation/d/1x-_rDk0Ixfo5wbpQrNrOI44BV4cWiktCoGR0nF_fmig/edit#slide=id.gd4c930ea03_158_0).

# 62

### Hjälpcenter för Classroom

I [hjälpcentret för Classroom](https://support.google.com/edu/classroom/?hl=en#topic=6020277) finns det en mängd guider och stegvisa anvisningar med svar på alla möjliga frågor.

# 召

### Kompatibla appar

Få tillgång till [appar](https://edu.google.com/products/classroom/apps/) som har godkänts av lärare och går att integrera sömlöst i Classroom för att ge eleverna oändliga möjligheter till inlärning.

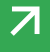

#### **Betalfunktioner**

## Få ut mer av Classroom

Kolla in ytterligare Classroom-funktioner och förbättrade verktyg som är tillgängliga i [betalutgåvorna av Google Workspace for](https://edu.google.com/products/workspace-for-education/editions/) [Education.](https://edu.google.com/products/workspace-for-education/editions/)

### Bättre undervisning med fler Classroom-funktioner:

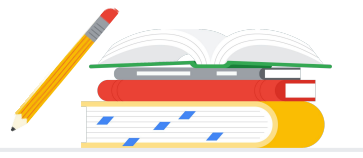

- Exportera Classroom-loggar till BigQuery för att analysera användarnas användning, användningstrender och mycket annat
- Få obegränsad åtkomst till plagiatrapporter och en privat lagringsplats med tidigare elevinlämningar som ägs av skolan så att du kan jämföra träffar i gamla elevarbeten
- Kommer snart Installera verktyg för utbildningsteknik från tredje part hos flera lärare samtidigt med hjälp av Classroom-tillägg
- Kommer snart Gör det möjligt för lärare att använda befintligt undervisningsmaterial och omvandla det till engagerande och interaktiva hemuppgifter med övningsset

### Lägg till ytterligare funktioner som tillgodoser **Konfidentiellt** skolans unika behov

 $\rightarrow$ 

Tillgängligt utan kostnad\* Betalutgåvor

#### Google Workspace for Education Fundamentals

mmanfattning

En uppsättning kostnadsfria verktyg som tillhandahåller samarbetsmöjligheter i undervisningen på en säker plattform.

Classrooms utökade grundfunktioner inkluderar många funktioner på en enda central plats för inlärning och undervisning. Med Education Fundamentals får alla lärare och elever tillgång till ett omfattande utbud av Classroom-funktioner som gör det enklare att hantera, mäta och utveckla undervisningsupplevelsen.

#### Google Workspace for Education Standard

Bygg vidare på funktionerna i Education Fundamentals med avancerade säkerhetsoch analysverktyg som minskar risker och undviker hot genom bättre synlighet och kontroll i hela utbildningsmiljön.

Få alla funktioner i Education Fundamentals och

• export av Classroom-loggar för insikter och analys i BigQuery.

#### Teaching and Learning Upgrade

Bygg vidare på funktionerna i Education Fundamentals eller Education Standard med förbättrade verktyg för lärare för att stärka upplevelserna och kommunikationen i klassen och uppmuntra till akademisk integritet.

Få alla funktioner i Education Fundamentals och

- obegränsade plagiatrapporter samt möjlighet att jämföra elevarbeten genom en privat lagringsplats med tidigare elevinlämningar
- omvandla befintligt undervisningsmaterial till engagerande och interaktiva hemuppgifter med övningsset\*\*
- integrera dina favoritverktyg från tredje part via Classroom-tillägg\*\*
- förbättrade Google Meet-funktioner som Frågor och svar, omröstningar, smågrupper transkriptioner och inspelningar.

#### Google Workspace for Education Plus

En omfattande lösning som bidrar till en digital omvandling. Få alla funktionerna i Education Fundamentals, Education Standard, Teaching and Learning Upgrade och mycket annat.

Få alla funktioner i Education Standard och Teaching and Learning Upgrade

Classroom-funktioner

\*[Tillgängligt utan kostnad för berättigade institutioner](https://support.google.com/a/answer/134628?hl=en) \*\*Kommer snart.

<sup>1</sup>l nuläget tillgängligt i vissa regioner

**[Ta reda på mer om Google Workspace for Education](https://edu.google.com/products/workspace-for-education/education-fundamentals/)**
## Vanliga frågor om Google Workspace for Education

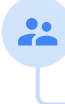

J

Alla kunder som har köpt G Suite Enterprise for Education får nya funktioner som lanseras i de nya utgåvorna av Google Workspace for Education.

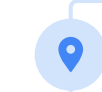

Kontakta en säljare om du vill veta mer om vad varje betalutgåva kostar beroende på din region, dina behov och antal registrerade användare.

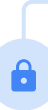

Alla betalutgåvor av Google Workspace for Education är årsprenumerationer och priset är låst under prenumerationsperioden. Kunder som köper Teaching and Learning Upgrade kan när som helst lägga till Education Standard (och vice versa).

Google Workspace for Education-utgåvorna omfattar [Education Fundamentals](http://edu.google.com/educationfundamentals) som är tillgängligt utan kostnad för berättigande institutioner samt betalutgåvorna [Education](http://edu.google.com/educationstandard) [Standard,](http://edu.google.com/educationstandard) [Teaching and Learning Upgrade](http://edu.google.com/teachingandlearningupgrade) och [Education Plus,](http://edu.google.com/educationplus) vilka erbjuder premiumfunktioner.

Du hittar vilka funktioner som ingår i vilka utgåvor av Google Workspace for Education i vårt [jämförelsediagram.](https://edu.google.com/products/workspace-for-education/editions/)

G Suite Enterprise for Education (som numera heter Google Workspace for Education Plus) är tillgänglig till det aktuella priset till och med april 2021. Därefter erbjuder vi kunder som söker en omfattande och likvärdig lösning för sin institution att köpa [Education Plus](http://edu.google.com/educationplus)-utgåvan.

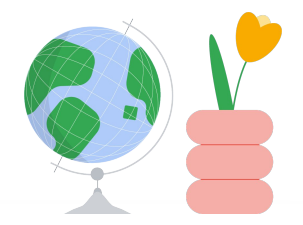

## Få hjälp när du behöver den

 $\bigoplus$ Gå med i vår [lärargrupp](https://edu.google.com/intl/ALL_us/for-educators/communities/?modal_active=none) för att hitta en grupp nära dig.

Hitta lösningar med hjälp av andra pedagoger i [hjälpforumet](https://support.google.com/edu/classroom/community)  $\bigoplus$ [för Classroom.](https://support.google.com/edu/classroom/community)

Utforska [hjälpcentret](https://support.google.com/edu/classroom/?hl=en#topic=10298088) och [hjälpforumen](https://support.google.com/edu/classroom/community/?hl=en&gpf=%23!forum%2Fgoogle-education) om du behöver svar på  $\oplus$ tekniska frågor.

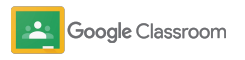

## **Tack**

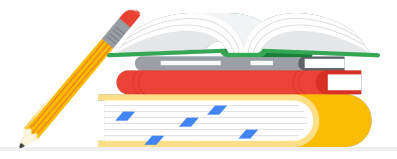

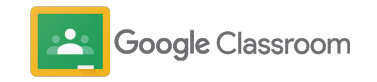